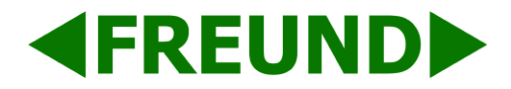

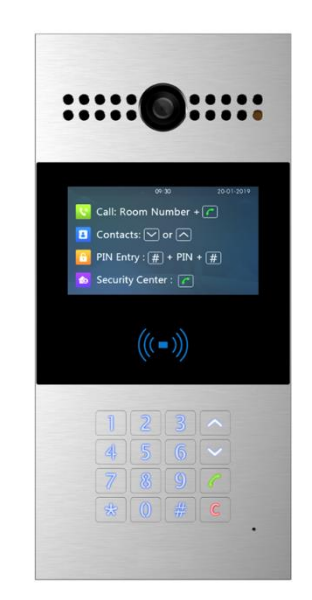

# **FE-IPDS-28A Admin Guide**

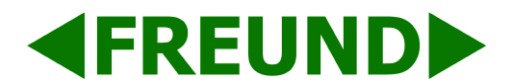

**Table of Content** 

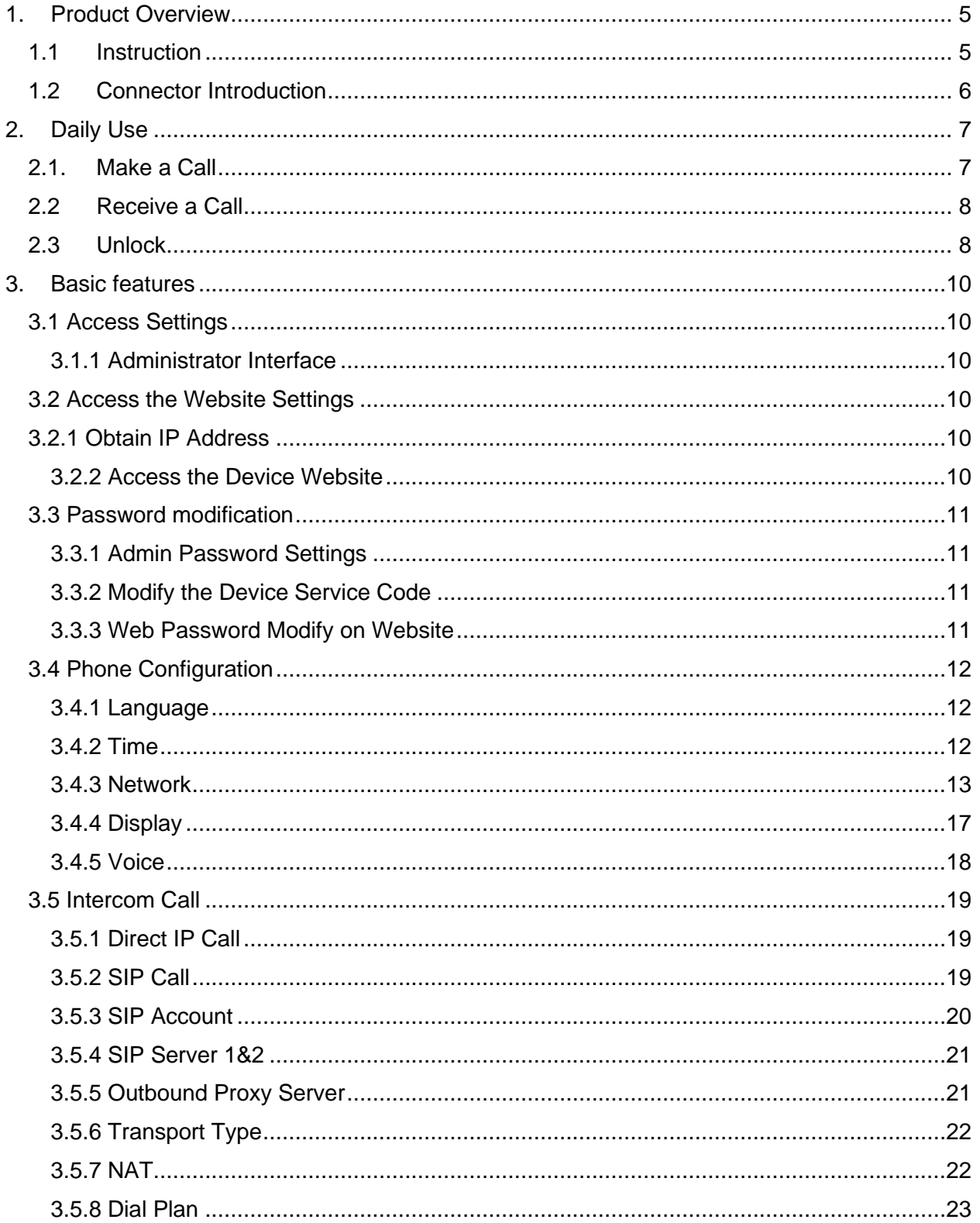

FREUND ELEKTRONIKA d.o.o

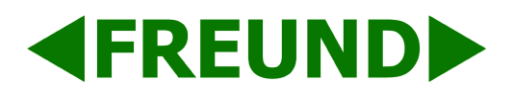

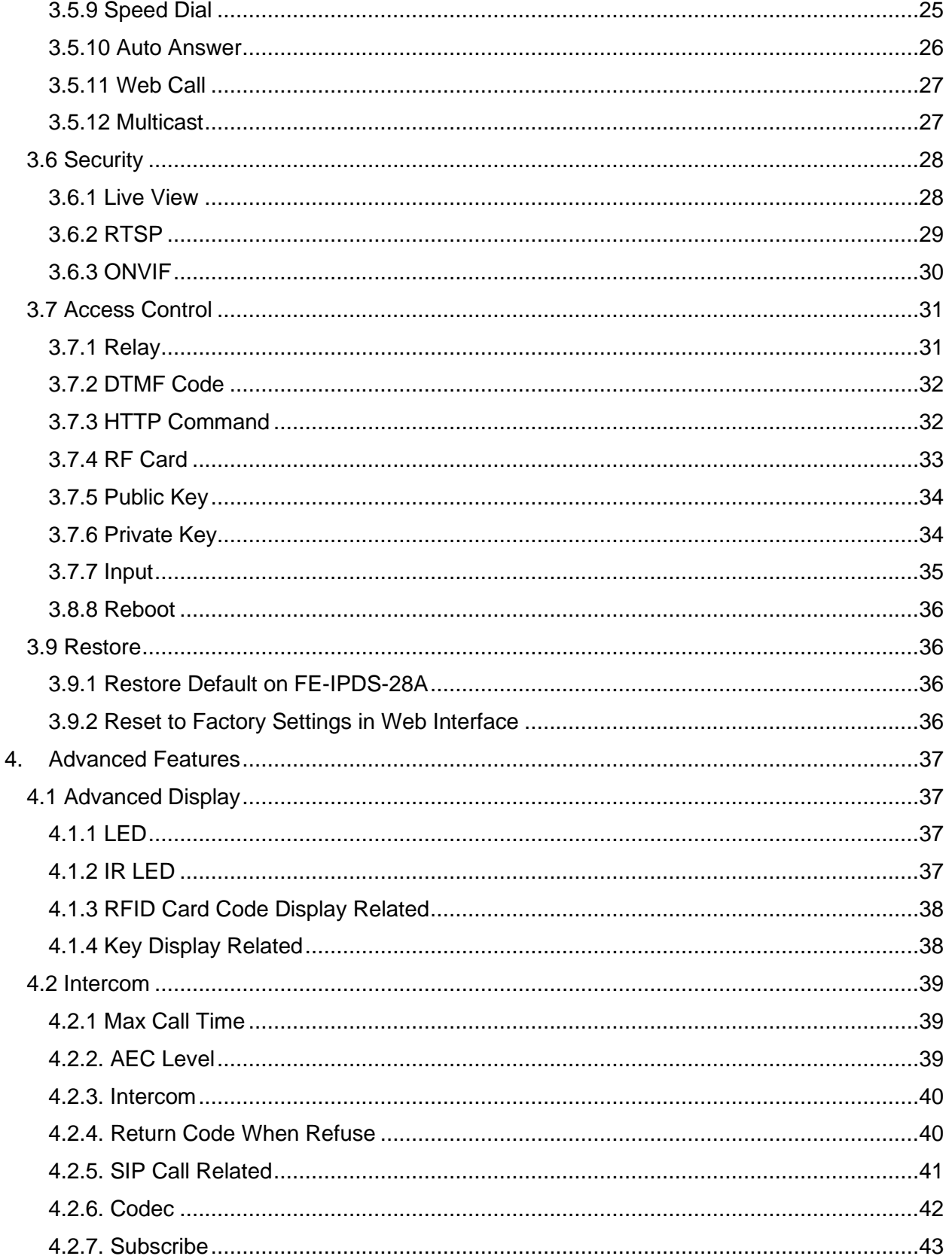

FREUND ELEKTRONIKA d.o.o

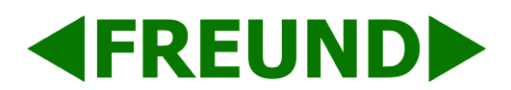

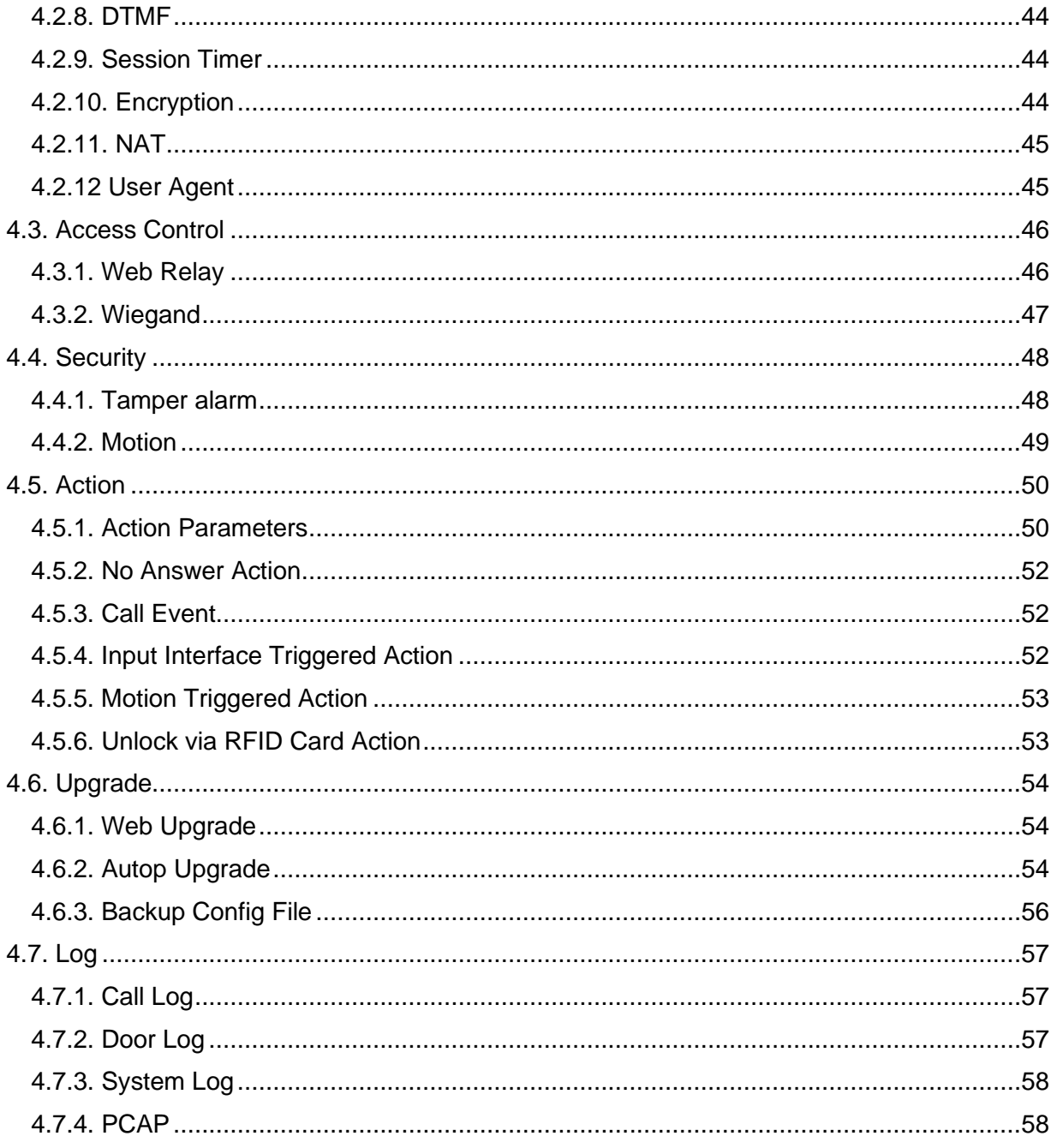

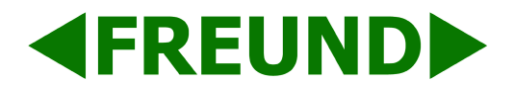

# <span id="page-4-0"></span>**1. Product Overview**

# <span id="page-4-1"></span>1.1 Instruction

FE-IPDS-28A series is a Linux-based door station and is SIP-compliant. It has a 4.3" screen and a keypad. It incorporates audio communications, camera capabilities and access control. It is applicable to multi-story residential buildings, high-rise office buildings and their complexes.

Occupants can communicate with visitors via audio and video calls and unlock the door if needed. Visitors can also use PIN codes or RFID cards to unlock the door.

Its multiple ports, Door, Relay (COM), RS485 and Wiegand can be used to easily integrate external digital systems such as elevator controller and fire alarm detector, creating a holistic entrance point.

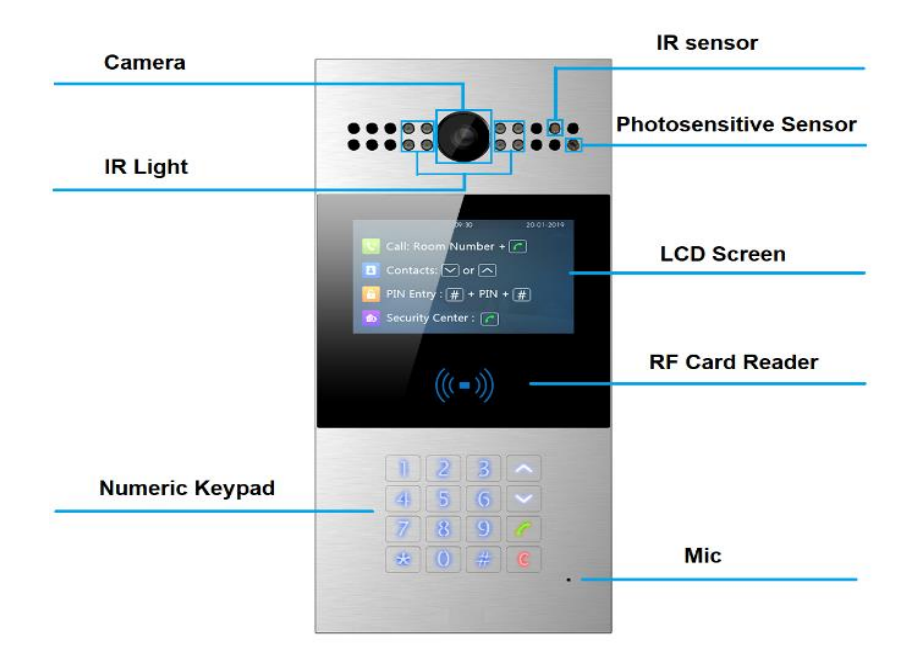

**PRODUCT DESCRIPTION**

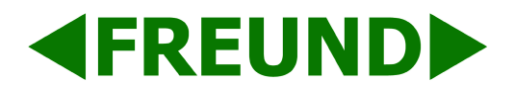

# <span id="page-5-0"></span>1.2 Connector Introduction

**Ethernet (POE):** Ethernet (POE) connector which it can provide both power and network connection.

**12V/GND:** External power supply terminal if POE connector is not available.

**RS485A/B:** RS485 Terminal

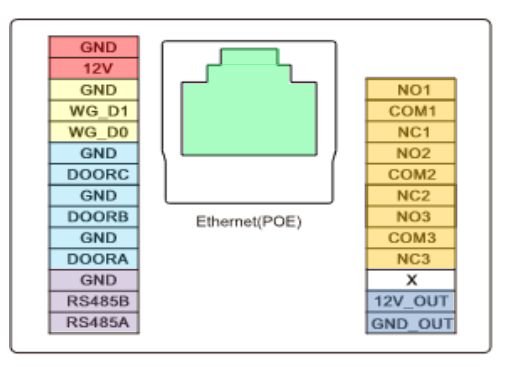

#### **CONNECTOR INTRODUCTION**

**WG\_D0/WG\_D1:** Wiegand Terminal

**DOOR A/B/C:** Trigger Signal Input Terminal

**Relay A/B/C (NP/NC/COM):** Relay Control Terminal

**12V\_OUT/GND\_OUT:** Power Output Terminal

**Note:** The general door phone interface diagram is only for reference.

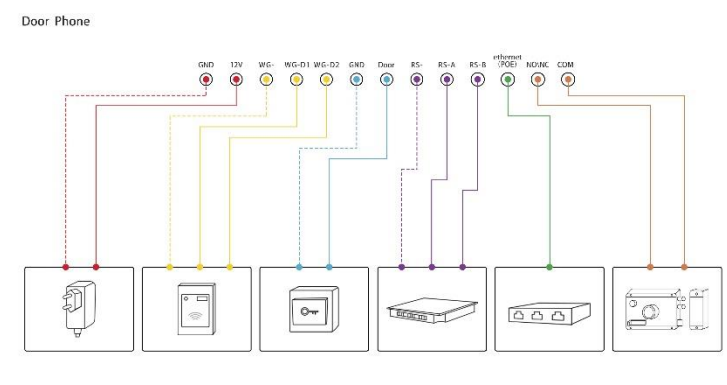

**GENERAL INTERFACE**

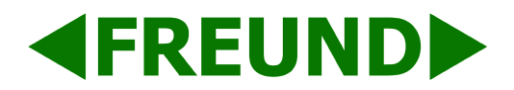

# <span id="page-6-0"></span>**2. Daily Use**

# <span id="page-6-1"></span>2.1. Make a Call

**Call:** Call can be made by entering room number, SIP extension or IP address and then pressing "**Dial Key**".

**Security Center Call:** Speed dial can be made to security center by pressing "**Dial Key**" directly.

**Call from contacts:** "**Up/Down**" key can be pressed to enter contacts interface, select the contact to dial by pressing up/down key on contacts interface and pressing "**Dial Key**" to make a call.

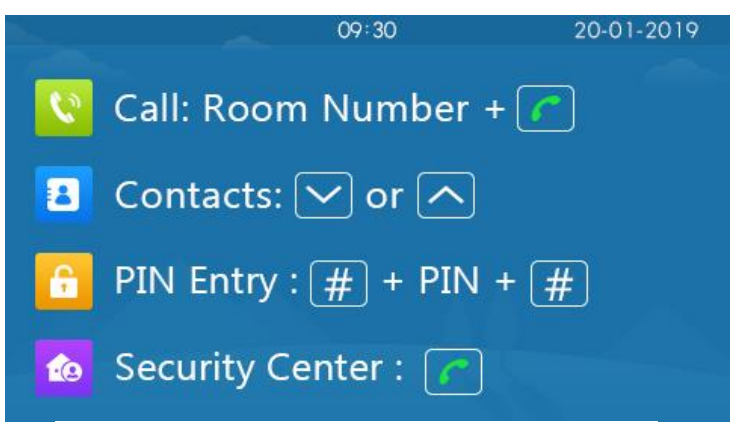

#### **IDLE INTERFACE**

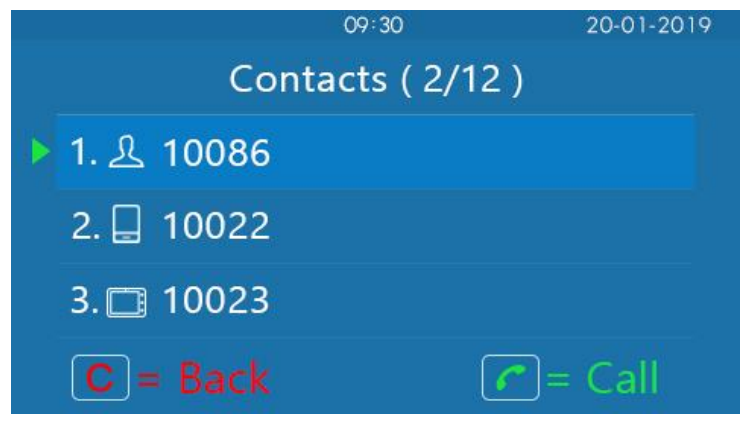

#### **CONTACTS INTERFACE**

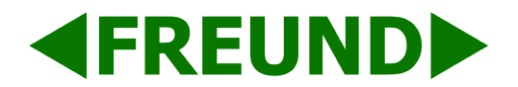

# <span id="page-7-0"></span>2.2 Receive a Call

FE-IPDS-28A will auto answer the incoming calls by default. If Auto Answer is disabled, "**Dial Key**" can be pressed to answer the incoming calls.

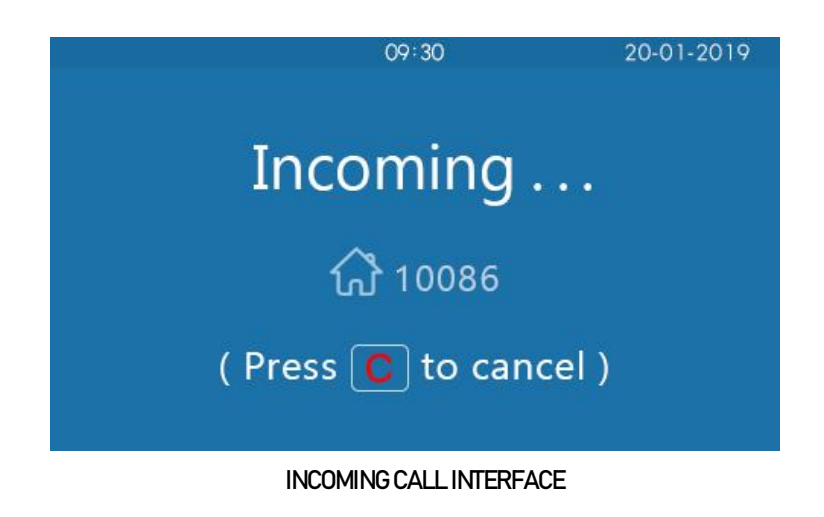

# <span id="page-7-1"></span>2.3 Unlock

### **Unlock using Public Pin Codes**

Doors can be unlocked by using predefined public pin code. Press "#," public pin code, "#" to unlock, and "The door is now opened" sound will be played. If wrong public pin code is entered, the screen will show "Incorrect PIN." The default public pin code is 33333333. The default public pin code is 8 digits, and it can be changed to 3 to 8 digits.

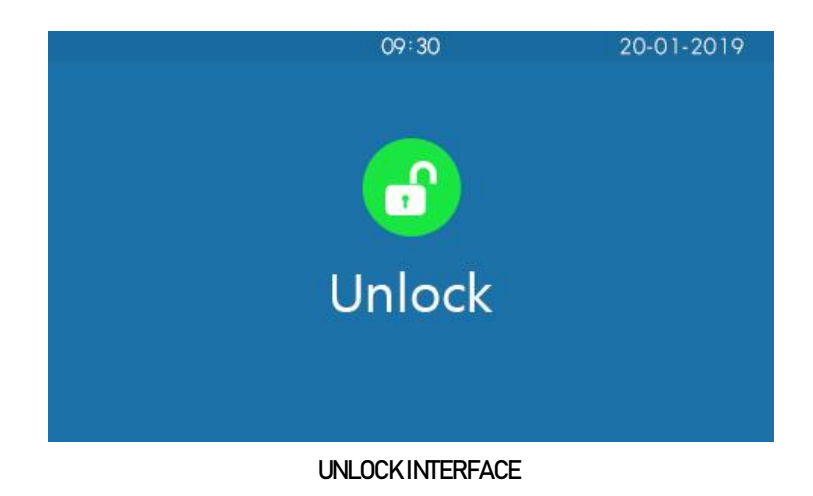

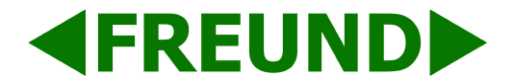

#### **Unlock using Private Pin Codes**

Users can unlock doors by using predefined private pin code. Press "#," private pin code, "#" to unlock, and then users will hear "The door is now opened." If users press wrong private pin code, the screen will show "Incorrect PIN." The default private pin code is 8 digits, and it can be changed to 3 to 8 digits.

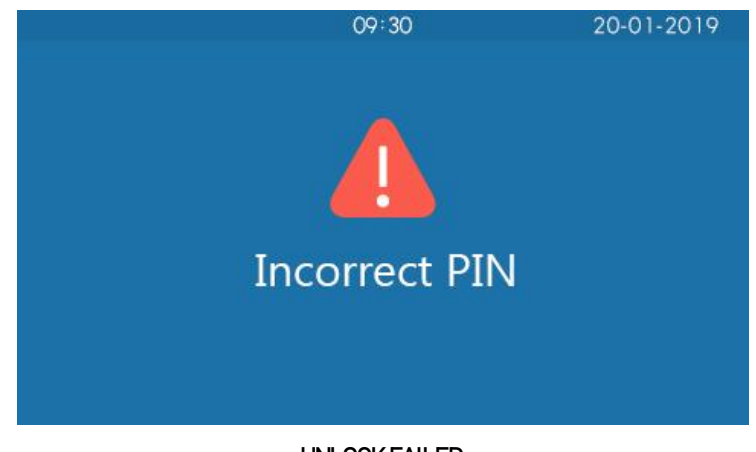

#### **UNLOCK FAILED**

#### **Unlock using RFID Cards**

Place the predefined user cards in RFID card reader to unlock. Under normal conditions, FE-IPDS-28A will announce "The door is now opened." If the card has not been registered, FE-IPDS-28A will show "Unauthorized." Both 13.56MHz and 125KHz RFID cards are supported on FE-IPDS-28A.

### **Unlock using RFID Cards**

Users can press the predefined DTMF code from an answer unit to remotely unlock the door during the call. Users will also hear "**The door is now opened**."

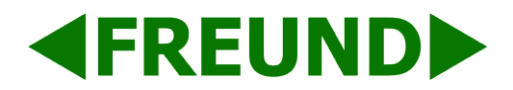

# <span id="page-9-0"></span>**3. Basic features**

# <span id="page-9-1"></span>3.1 Access Settings

### <span id="page-9-2"></span>3.1.1 Administrator Interface

Press "\*2396#" to enter administrator interface. Administrator interface provides some advanced permissions to administrators, including "System Information," "Admin Settings" and "System Settings."

# <span id="page-9-3"></span>3.2 Access the Website Settings

# <span id="page-9-4"></span>3.2.1 Obtain IP Address

R28A use DHCP IP Setting by default. Press "\*2396#" to enter the administrator interface. Press "1" to enter system information interface to check the IP address.

### <span id="page-9-5"></span>3.2.2 Access the Device Website

Open a web browser and access the corresponding IP address. Enter the default username and password to login. The default administrator's username and password are shown below:

Username: **admin**

Password: **admin**

**Note:** The recommended browser is Google Chrome.

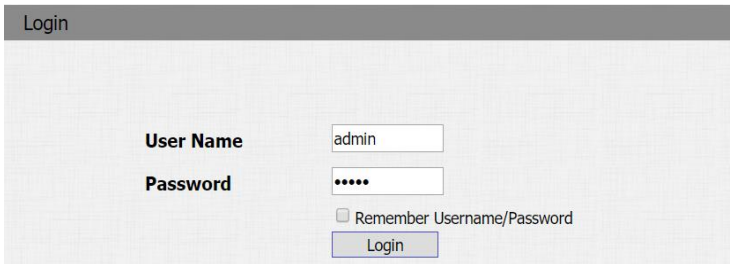

#### **ACCESSING DEVICE THROUGH A WEB INTERFACE**

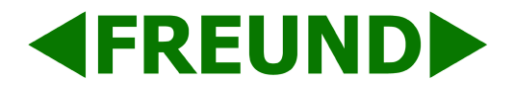

# <span id="page-10-0"></span>3.3 Password modification

#### <span id="page-10-1"></span>3.3.1 Admin Password Settings

Go to **Settings -> Admin Settings -> Admin Password Setting** on FE-IPDS-28A to modify Admin Password on FE-IPDS-28A.

#### <span id="page-10-2"></span>3.3.2 Modify the Device Service Code

Service code is used to enter interface. The default code is 3888. Press "\*2396#" to enter administrator interface. Press "2" and "3" to enter service code setting interface to input a 4-digit new code, and press "Dial Key" to save.

#### <span id="page-10-3"></span>3.3.3 Web Password Modify on Website

Login to the website and go to **Security -> Basic,** to modify web password.

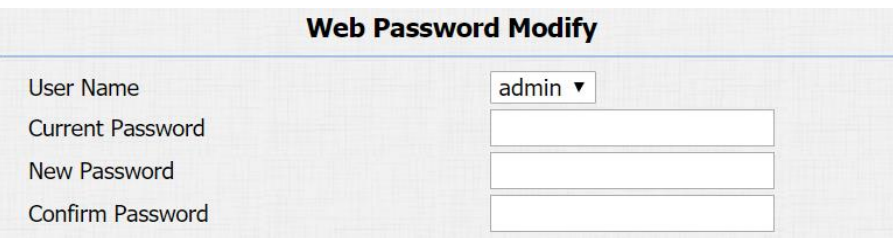

**MODIFYING A WEB PASSWORD**

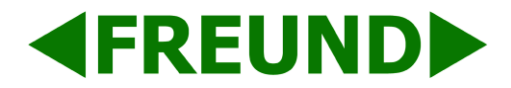

# <span id="page-11-0"></span>3.4 Phone Configuration

#### <span id="page-11-1"></span>3.4.1 Language

Go to **Phone -> Time/Lang** to select language for the Webpage.

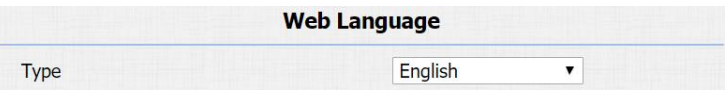

**LANGUAGE SELECTION**

#### <span id="page-11-2"></span>3.4.2 Time

Go to **Phone** - **Time/Lang** to configure the time related features.

**Format Setting:** To select time format and date format.

**Type:** To select configure the time manually or automatically.

**NTP:** To select local time zone for NTP server.

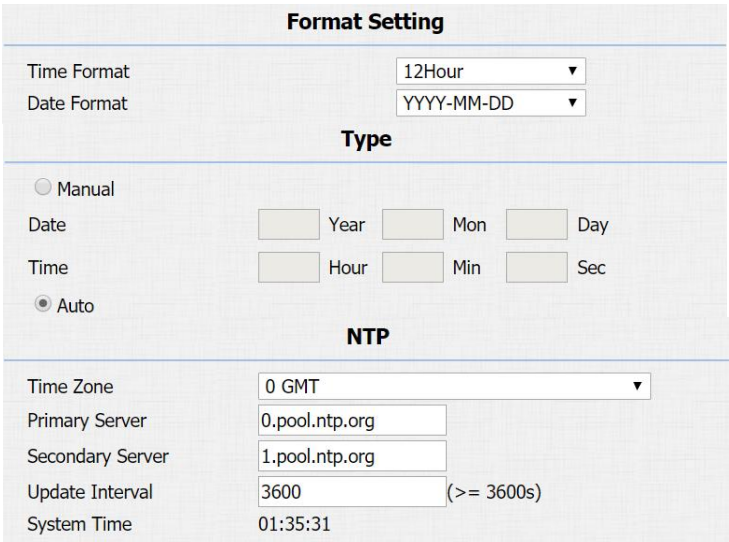

**TIME**

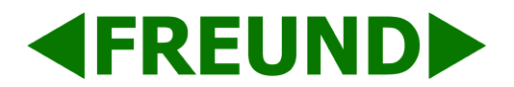

#### <span id="page-12-0"></span>3.4.3 Network

#### 3.4.3.1 DHCP Mode

At device side, press "\*2396#" to enter administrator interface. Press "3" to enter system setting interface, and press "1" to enter network setting interface.

Select DHCP mode and FE-IPDS-28A will access network automatically.

In website, go to **Network** - **Basic**.

FE-IPDS-28A uses DHCP mode by default which will get IP address, subnet mask, default gateway and DNS server address from DHCP server automatically.

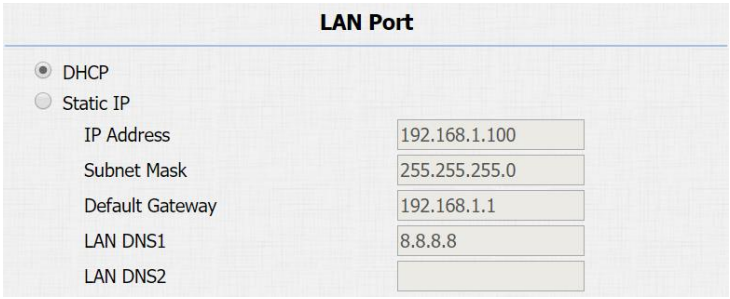

**DHCP MODE**

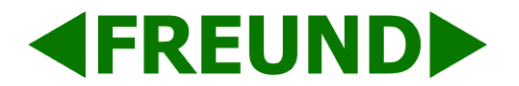

#### 3.4.3.2 Static IP Mode

In the **device interface**, press "\*2396#" to enter administrator interface. Press "3" to enter system setting interface, and press "1" to enter network setting interface.

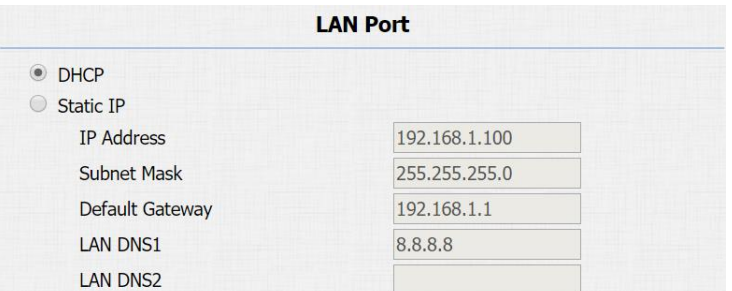

#### **STATIC IP MODE**

If Static IP mode is selected, the IP address, subnet mask, default gateway and DNS server address needs to be set up. Press "Dial key" when finish each step.

#### In **Website**, go to **Network** - **Basic**.

If Static IP mode is selected, the IP address, subnet mask, default gateway and DNS server address needs to be set up.

#### 3.4.3.3 Local RTP

Go to **Network** - **Advanced** to configure.

**Local RTP:** To display and configure local RTP settings.

**Starting RTP Port:** Determine the minimum port that RTP stream can use.

**Max RTP Port:** Determine the maximum port that RTP stream can use.

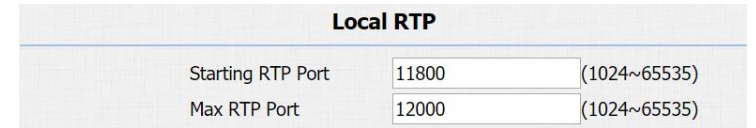

#### **LOCAL RTP**

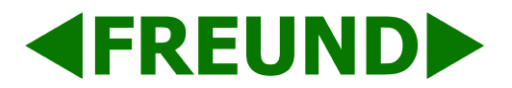

#### 3.4.3.4 SNMP

Go to **Network** - **Advanced** to configure.

**SNMP:** To display and configure SNMP settings.

**Active:** To enable or disable SNMP feature.

**Port:** To configure SNMP server's port.

**Trusted IP:** To configure allowed SNMP server address. It could be an IP address or any valid URL domain name.

**Note:** SNMP is Internet-standard protocol for managing devices on IP networks.

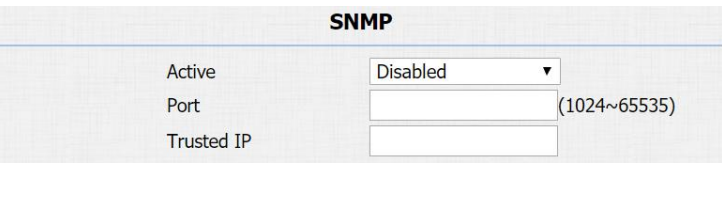

**SNMP**

### 3.4.3.5 VLAN

Go to **Network** - **Advanced** to configure.

**VLAN:** To display and configure VLAN settings.

**Active:** To enable or disable VLAN feature for designated port.

**VID:** To configure VLAN ID for designated port.

**Priority:** To select VLAN priority for designated port.

|                 |            | <b>VLAN</b>     |                   |
|-----------------|------------|-----------------|-------------------|
| <b>LAN Port</b> | Active     | <b>Disabled</b> |                   |
|                 | <b>VID</b> |                 | $(1 \times 4094)$ |
|                 | Priority   | $\bf{0}$        |                   |

**VLAN**

**Note:** Please consult administrator for specific VLAN settings in the networking environment.

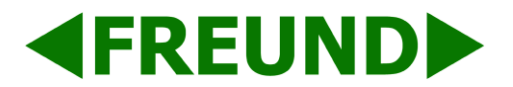

#### 3.4.3.6 TR069

Go to **Network** - **Advanced** to configure.

**TR069:** To display and configure TR069 settings.

**Active:** To enable or disable TR069 feature.

**Version:** To select supported TR069 version (version 1.0 or 1.1).

**ACS/CPE:** ACS is short for auto configuration servers as server side, and CPE is short for customer-premise equipment as client-side devices.

**URL:** To configure URL address for ACS or CPE.

**Username:** To configure username for ACS or CPE.

**Password:** To configure password for ACS or CPE.

**Periodic Inform:** To enable periodically inform.

**Periodic Interval:** To configure interval for periodic inform.

**Note:** TR-069 is a technical specification entitled CPE WAN Management Protocol (CWMP). It defines an application layer protocol for remote management of end-user devices.

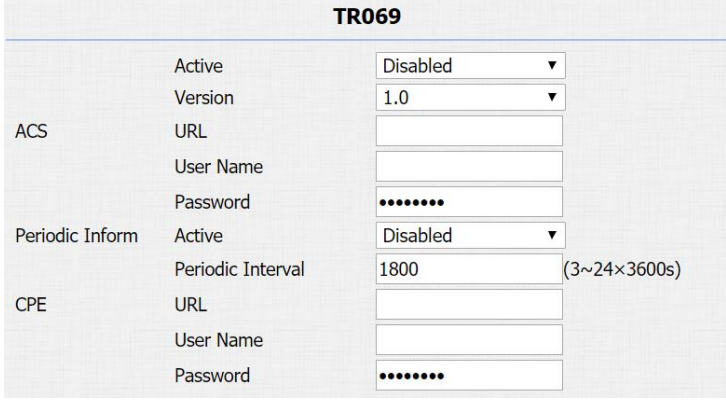

**TR069**

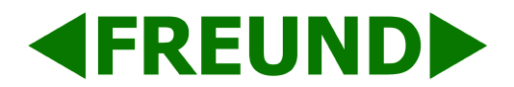

### <span id="page-16-0"></span>3.4.4 Display

Go to **Intercom** - **Basic** to configure display related features.

**Display Number:** To enable to display the number in LCD or not. If disabled, each number will be displayed as a star.

Go to **Intercom** - **Advanced** to configure display related features.

**LCD Text:** Users can customize the LCD text during the idle by themselves, such as "Welcome" or something else.

**Account Status Enabled:** The LCD text will only be shown if the account is valid.

**LCD Text Enable:** Switch this feature.

**LCD Text:** Display Content.

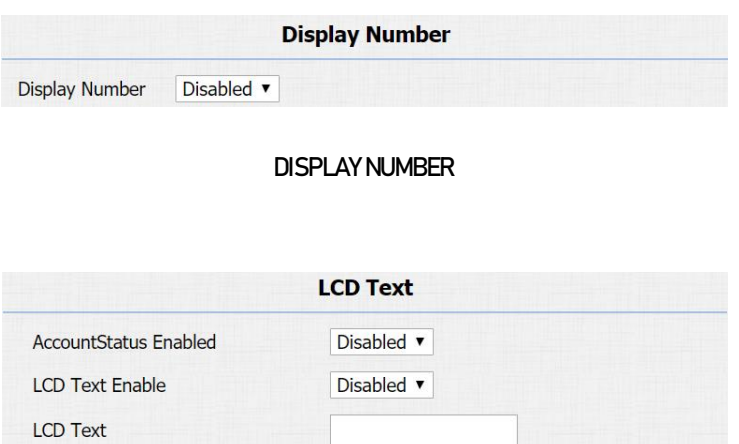

**LCD DISPLAY**

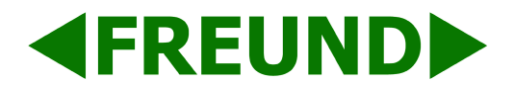

#### <span id="page-17-0"></span>3.4.5 Voice

Login to the website and go to **Phone** - **Voice**, to configure voice parameters.

Go to **Phone** - **Voice** to configure volume and upload tone file.

**Mic Volume:** To configure microphone volume.

**Speaker Volume:** To configure speaker volume.

**Open Door Warning:** Disable it, and users will not hear the prompt voice when the door is opened.

**RingBack Upload:** Used to upload the ring back tone.

**Opendoor Tone Upload:** Used to upload the "Open Door" tone.

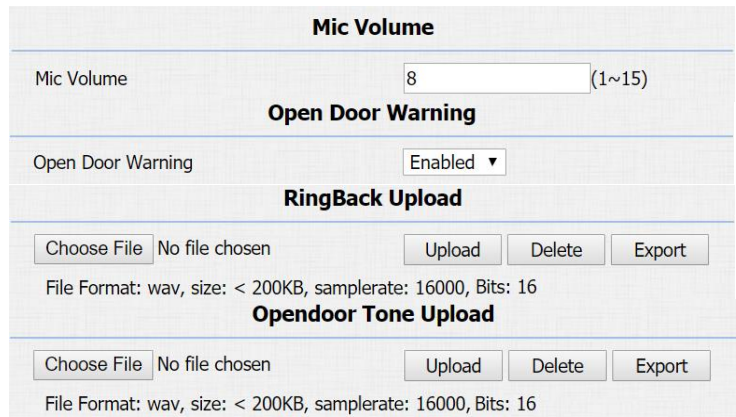

**VOICE**

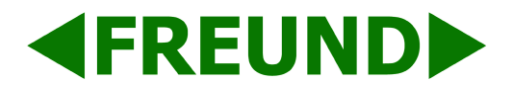

# <span id="page-18-0"></span>3.5 Intercom Call

### <span id="page-18-1"></span>3.5.1 Direct IP Call

Go to **Phone** - **Call Feature** to enable the direct IP call for door phones first.

In the idle interface, press the IP address (like IP address 192.168.1.100, users need to press "192\*168\*1\*100") and "Dial key" to make a direct IP call.

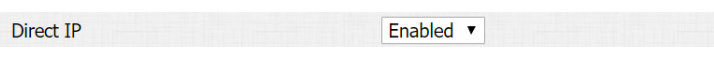

**DIRECT IP CALL**

#### <span id="page-18-2"></span>3.5.2 SIP Call

SIP calls which use SIP numbers to make or receive calls should be supported by SIP server. Accounts need to be registered and SIP feature parameters filled before using it.

Go to **Account** - **Basic** to configure SIP account and SIP server for door phones first.

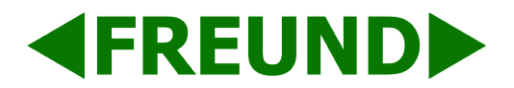

#### <span id="page-19-0"></span>3.5.3 SIP Account

**Status:** Used to display register result.

**Display Label:** Used to configure label displayed on the phone's LCD screen.

**Display Name:** Used to configure name sent to the other call party for displaying.

**Register Name:** Used to enter extension number which users want and the number is allocated by SIP server.

**Username:** Used to enter username of the extension.

**Password:** Used to enter password for the extension.

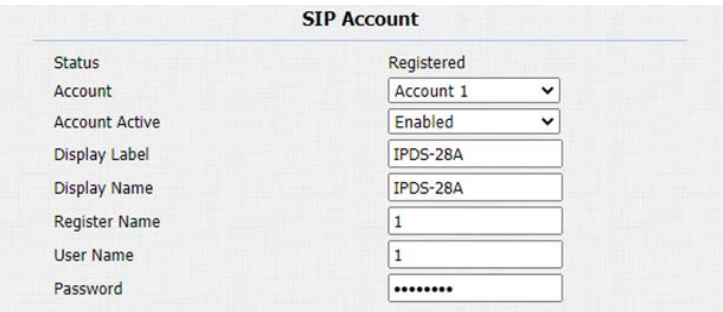

**SIP ACCOUNT**

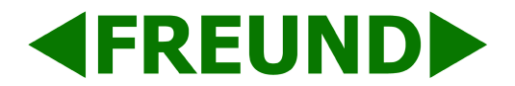

#### <span id="page-20-0"></span>3.5.4 SIP Server 1&2

**Server IP 1:** To enter SIP server's IP address or URL.

**Server IP 2:** To display and configure secondary SIP server settings. This is for e-mail, if registering to primary SIP server fails, the phone will go to secondary SIP server for registering.

**Registration Period:** The registration will expire after registration period, and the phone will reregister automatically within registration period.

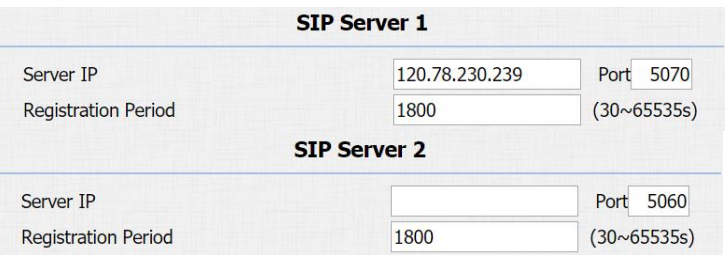

#### **SIP SERVER 1 & 2**

#### <span id="page-20-1"></span>3.5.5 Outbound Proxy Server

An outbound proxy server is used to receive all initiating request messages and route them to the designated SIP server.

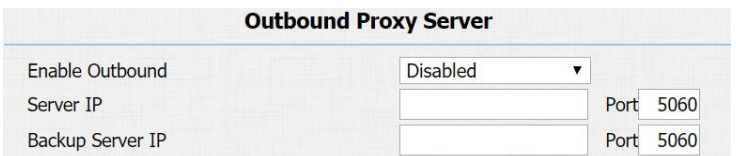

**OUTBOUND PROXY SERVER**

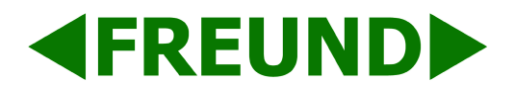

### <span id="page-21-0"></span>3.5.6 Transport Type

To display and configure transport type for SIP message.

UDP: UDP is an unreliable but very efficient transport layer protocol.

TCP: Reliable but less-efficient transport layer protocol.

TLS: Secured and reliable transport layer protocol.

DNS-SRV: DNS record for specifying the location of services.

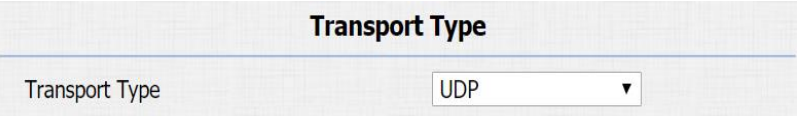

#### **TRANSPORT TYPE**

#### <span id="page-21-1"></span>3.5.7 NAT

To display and configure NAT settings.

STUN: Short for session traversal utilities for NAT, a solution to solve NAT issues.

**Note:** By default, NAT is disabled.

In the idle interface, press the SIP account and "Dial key" to make a SIP call.

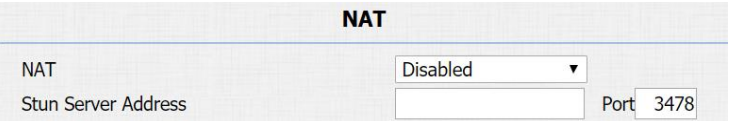

**NAT**

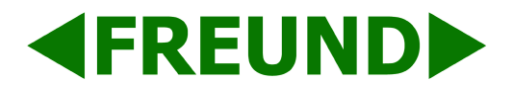

#### <span id="page-22-0"></span>3.5.8 Dial Plan

This feature allows modifying selected rules information.

Once users dial prefix value, it will call out replace number.

Go to **Intercom** - **Basic** to configure first.

#### **Rules Management**

FE-IPDS-28A supports to import or export the dial plan rules, which is convenient for administrator to deal with large number of dial plans. The maximum dial plan is 200.

**Note:** Please consult administrator for the .xml format dial plan template file.

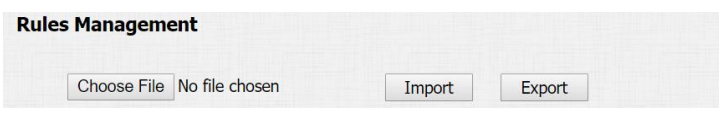

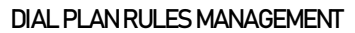

| <b>Security</b><br>1<br>192.168.1.88 |
|--------------------------------------|
|                                      |
|                                      |
|                                      |
| 192.168.1.87                         |
| 192.168.1.86                         |
| 192, 168, 1.85                       |
| 192.168.1.84                         |
|                                      |

**DIAL PLAN RULES**

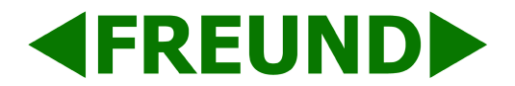

#### **Edit Dial plan**

Click "Add" to add new replace rules.

Select account for the replace rule.

Enter a display name for the prefix value. Input a suitable prefix value. Enter the replace number.

Click "Submit" to save.

All replace rules will show in the list. Existing rules can be edited or deleted.

In the idle interface, press the prefix and "Dial key" to make a call.

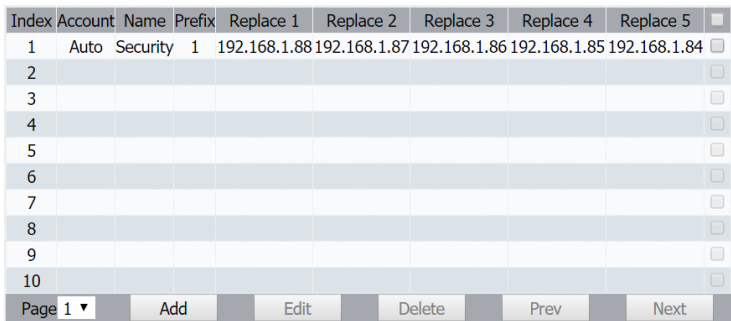

**DIAL PLAN**

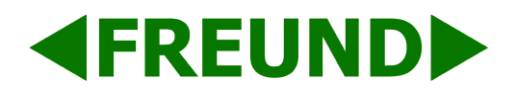

### <span id="page-24-0"></span>3.5.9 Speed Dial

Speed dial feature is used to call out 4 numbers at the same time.

Go to **Intercom – Basic** to configure first.

After setup, users can call wanted number (in the idle interface) by pressing "Manage Center Key" (Manager Dial) or "Dial Key" (Speed Dial).

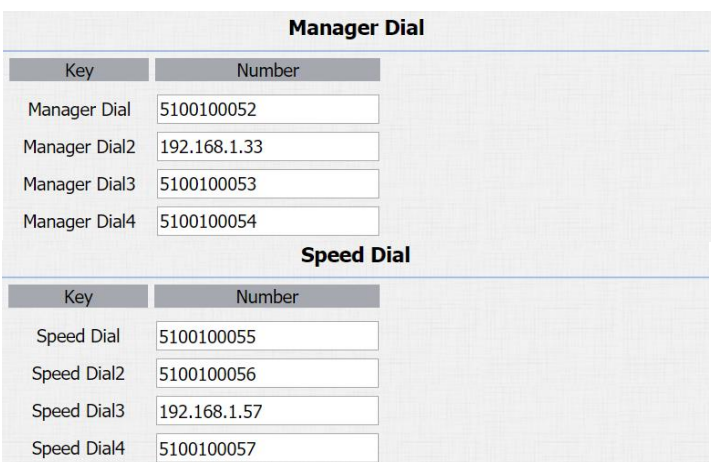

**MANAGER & SPEED DIAL**

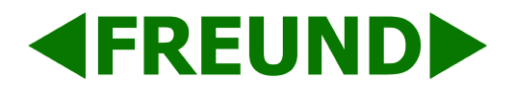

#### <span id="page-25-0"></span>3.5.10 Auto Answer

Go to **Account – Advanced** to enable Auto Answer feature for SIP calls.

Go to **Phone** - **Call Feature** to enable auto answer feature for direct IP calls.

**Auto Answer Delay:** To configure delay time before an incoming call is automatically answered.

**Auto Answer Mode:** To set video or audio mode for auto answer feature. It is video by default.

Then incoming calls will be answered automatically.

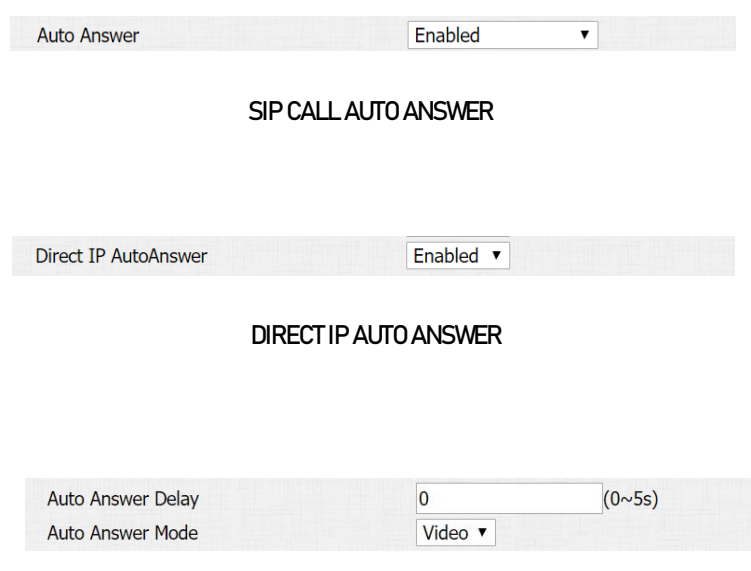

**AUTO ANSWER OPTIONS PARAMETERS**

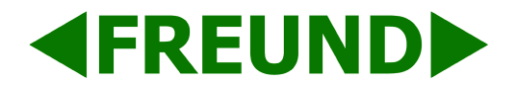

#### <span id="page-26-0"></span>3.5.11 Web Call

Go to **Intercom – Basic** to dial out or hang up the incoming call.

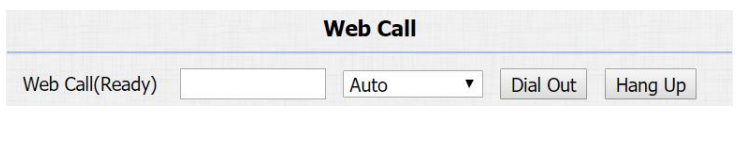

**WEB CALL**

### <span id="page-26-1"></span>3.5.12 Multicast

Go to **Intercom – Multicast** to configure.

**Paging Barge:** Choose the multicast number, the range is from 1 to 10.

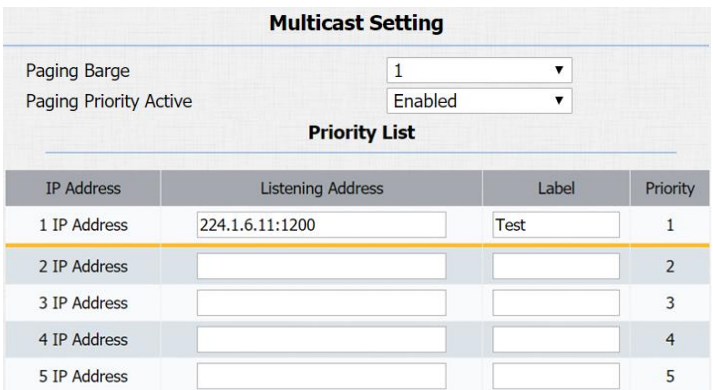

**MULTICAST**

**Paging priority Active:** Enable or disable the multicast.

**Listening Address:** Enter IP address which users need to listen.

**Label:** Input the label for each listening address.

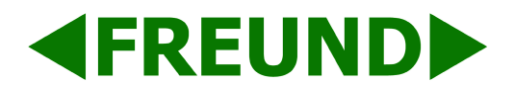

# <span id="page-27-0"></span>3.6 Security

### <span id="page-27-1"></span>3.6.1 Live View

Go to Intercom – Live Stream to check the real time video from FE-IPDS-28A.

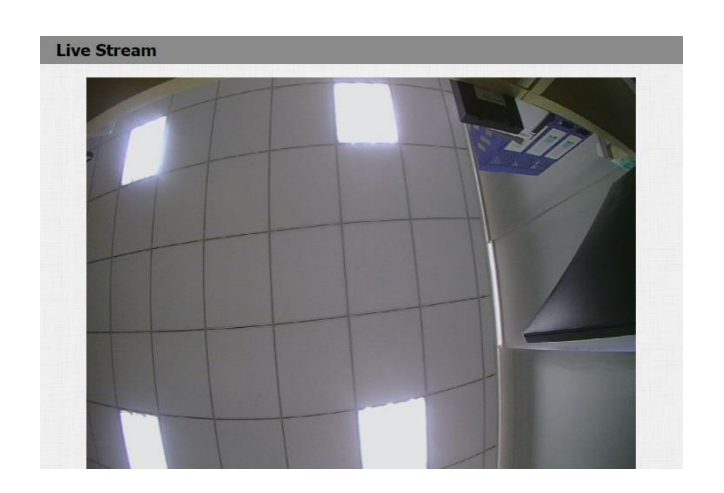

**LIVE VIEW**

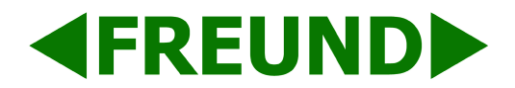

### <span id="page-28-0"></span>3.6.2 RTSP

**FE-IPDS-28A** supports RTSP stream. Go to **Intercom** - **RTSP** to enable or disable RTSP server. The URL for RTSP stream is:

#### **rtsp://IP\_address/live/ch00\_0**.

**RTSP Stream:** To enable RTSP video and select the video codec. FE-IPDS-28A supports H.264 video codec by default.

**H.264 Video Parameters:** H.264 is a video stream compression standard. Different from H.263, it provides an approximately identical level of video stream quality but a half bit rate. This type of compression is sometimes called MPEG-4 part 10. To modify the resolution, framerate, and bitrate of H.264.

**MPEG4 Video Parameters:** MPEG4 is one of the network video image compression standards. It supports the maximum compression ratio 4000:1. It is an important and common video function with great communication application integration ability and less core program space. To modify the resolution, framerate, and bitrate of MPEG4.

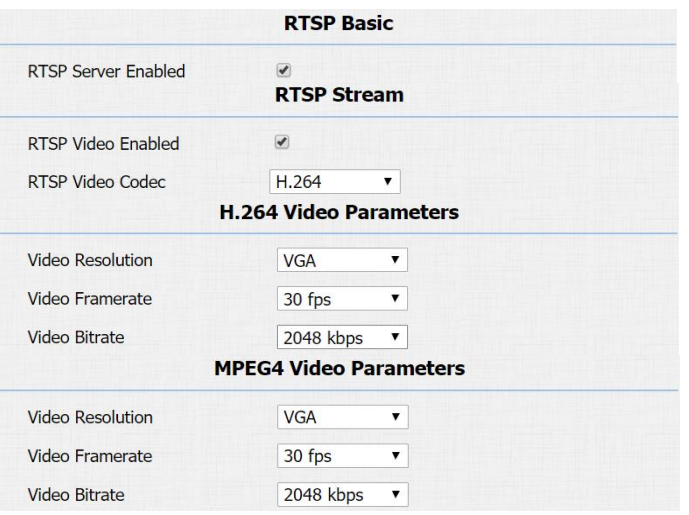

**RTSP**

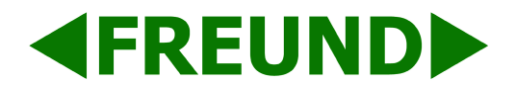

### <span id="page-29-0"></span>3.6.3 ONVIF

FE-IPDS-28A supports **ONVIF** protocol, which means FE-IPDS-28A camera can be searched by other devices (i.e., NVR) which supports ONVIF protocol as well.

Go to **Intercom - ONVIF** to configure ONVIF mode, its username and password.

Switching ONVIF mode to "**Undiscoverable**" means ONVIF's URL must be programmed manually.

The ONVIF's URL is:

"**http://IP\_address:8090/onvif/device\_service**"

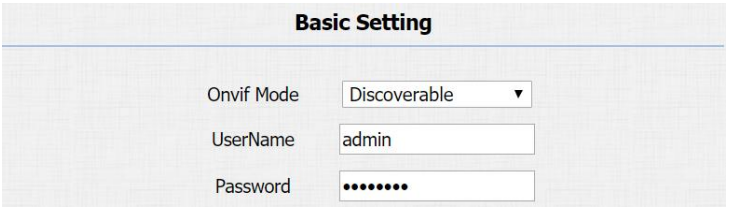

**ONVIF**

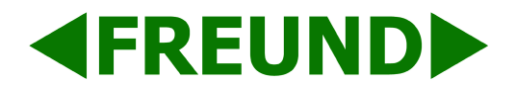

# <span id="page-30-0"></span>3.7 Access Control

To configure time and language, log onto the website and go to **Phone – Time/Lang**.

### <span id="page-30-1"></span>3.7.1 Relay

Go to **Intercom – Relay** to configure relay settings.

There are three terminals of relay: NO, NC and COM. NO stands for normally open contact. NC stands for normally closed contact.

**Relay ID:** FE-IPDS-28A supports three relays. They can be configured respectively.

**Relay Type:** Default state means NC and COM are normally closed, while Invert state means NC and COM are normally opened.

**Relay Delay:** To configure the duration of opened relay. Over the value, the relay would be closed again.

**Relay Status:** While the relay is triggered, the statues will be switched. When COM connects to NC, the status is low.

**Note:** Relay does not deliver power. Users should prepare power adapter for external devices which connects to relay.

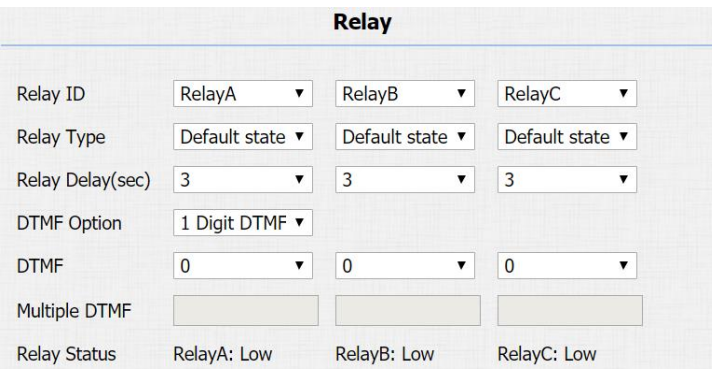

**RELAY**

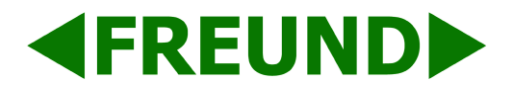

### <span id="page-31-0"></span>3.7.2 DTMF Code

Users can unlock a door via a DTMF code when in a call.

Go to **Intercom** - **Relay** to configure DTMF code parameters.

**DTMF Option:** To select digit of DTMF code.

**DTMF & Multiple DTMF:** To configure DTMF code for remote unlocking.

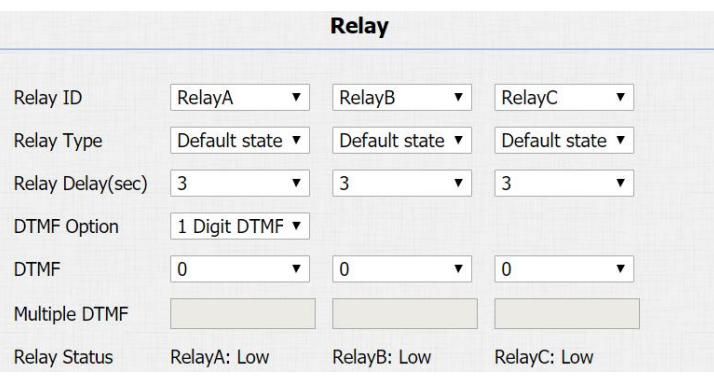

**DTMF CODE**

### <span id="page-31-1"></span>3.7.3 HTTP Command

Users can use a URL to remote unlock the door.

Go to **Intercom** - **Relay** to configure.

**Switch:** Used to enable this function. Disabled by default.

**Username & Password:** Users can setup the username and password for HTTP unlock.

**URL format (change "IP\_address" in the following URL to one assigned to a device):**

**"http://IP\_address/fcgi/do?action=OpenDoor&UserName=&Password=&DoorNum=1"**

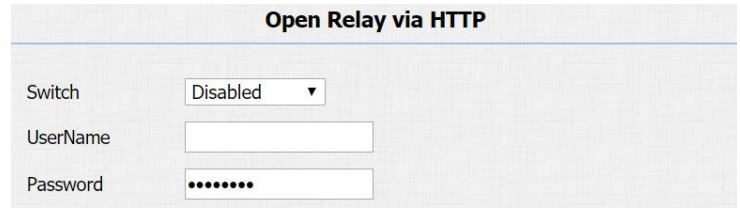

#### **HTTP COMMAND**

FREUND ELEKTRONIKA d.o.o International Burch University | Francuske revolucije bb | 71210 Ilidza | Bosnia and Herzegovina [www.ip-integra.com](http://www.ip-integra.com/) | [info@ip-integra.com](mailto:info@ip-integra.com) | +387 33 922 890

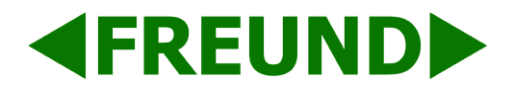

### <span id="page-32-0"></span>3.7.4 RF Card

Go to **Intercom** - **Card setting** to manage card access system.

#### **1.Import/Export Card Data**

FE-IPDS-28A supports import or export card data, which is convenient for administrator to deal with a large number of cards.

The maximum card data file is 200K which is around 500 cards.

#### **2.Obtain and Add Card**

Switch **Card Status** to "**Card Issuing**" and click "**Apply**"

Place card on the card reader area and click "**Obtain**"

Name a card, choose which door users need to open and the valid day and time

Click "**Add**" to add it into list.

Valid card information will be shown in the list. Administrator could delete one card's access permission or empty all the list.

**Note:** Remember to set **Card Status** back to "**Normal**" after adding cards.

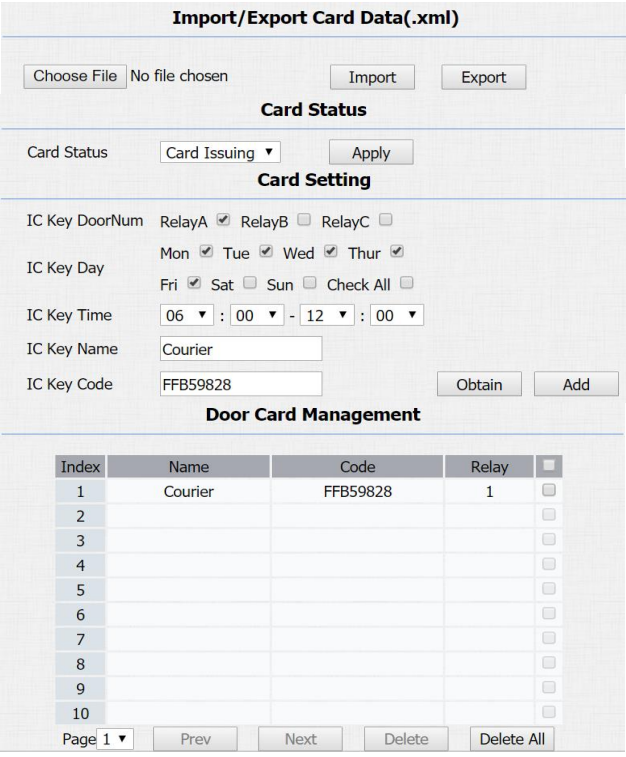

**RF CARDS**

FREUND ELEKTRONIKA d.o.o International Burch University | Francuske revolucije bb | 71210 Ilidza | Bosnia and Herzegovina [www.ip-integra.com](http://www.ip-integra.com/) | [info@ip-integra.com](mailto:info@ip-integra.com) | +387 33 922 890

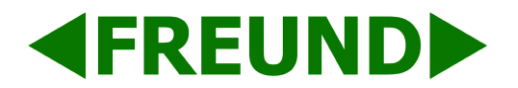

#### <span id="page-33-0"></span>3.7.5 Public Key

Go to Intercom - Basic - Public Key, to setup public key for PIN Entry

**Key Switch**: Enable or Disable the public key.

**Key Value**: Type in a PIN code as public key.

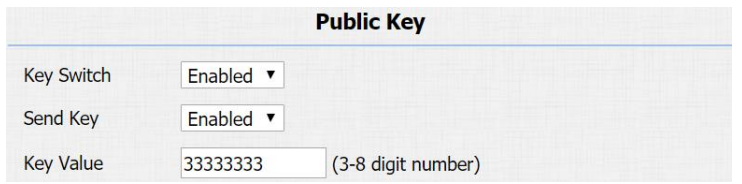

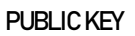

#### <span id="page-33-1"></span>3.7.6 Private Key

Go to **Intercom** – **Private Key** to configure private pin code.

#### **Import /Export Private Key**

FE-IPDS-28A supports import or export the private key file, which is convenient for administrator to deal with a large number of private keys.

The maximum private key is 500.

**Note:** Please consult administrator for the .xml format private key template file.

Obtain and Add Private Key

Enter the "PKey Name" and 3-8 digits "PKey Code"

Select the valid day and time

Choose which door users want to open

Click "Add" to add it into list.

Valid private key information will be shown in the list. Administrator could delete private key information or empty all the list.

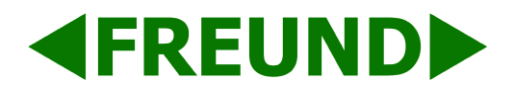

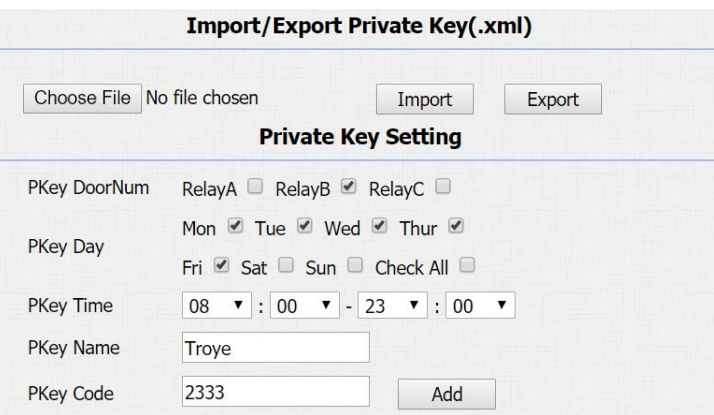

**PRIVATE KEY**

### <span id="page-34-0"></span>3.7.7 Input

FE-IPDS-28A supports three input triggers "Input A/B/C (DOOR A/B/C). Go to **Intercom** - **Input** to configure input settings.

**Input Service:** Used to enable or disable input trigger service.

**Trigger Option:** Used to choose open circuit trigger or closed-circuit trigger. "Low" means that connection between door terminal and GND is closed, while "High" means the connection is opened.

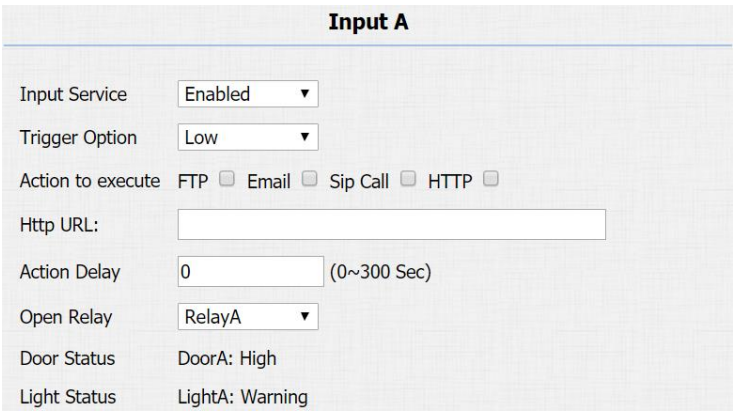

**INPUT**

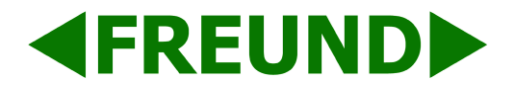

#### <span id="page-35-0"></span>3.8.8 Reboot

Go to **Upgrade** – **Basic** to reboot the phone.

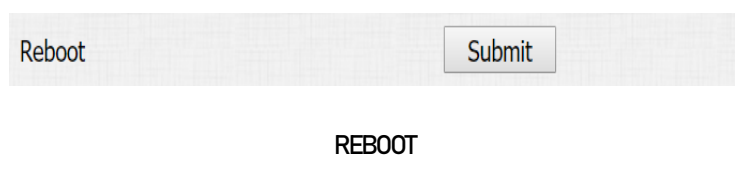

### <span id="page-35-1"></span>3.9 Restore

#### <span id="page-35-2"></span>3.9.1 Restore Default on FE-IPDS-28A

Go to **Settings** - **System Settings** - **Restore Default** on FE-IPDS-28A, to restore FE-IPDS-28A.

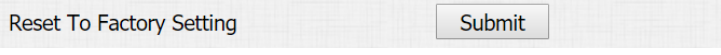

**RESET IN WEBSITE**

### <span id="page-35-3"></span>3.9.2 Reset to Factory Settings in Web Interface

Login to the website and go to **Upgrade - Basic**, to restore FE-IPDS-28A.

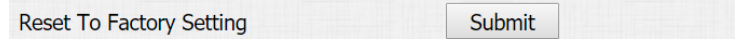

**RESET IN WEBSITE**

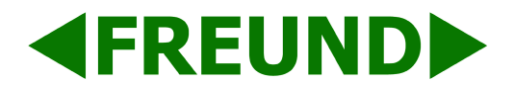

# <span id="page-36-0"></span>**4. Advanced Features**

# <span id="page-36-1"></span>4.1 Advanced Display

## <span id="page-36-2"></span>4.1.1 LED

Go to **Intercom** - **LED Setting** to configure.

Here you can control three parts: LED screen, keypad, and card area. You can also setup the valid time. For example, start time from 18 to 23 means the LED will light up from 6pm to 11pm.

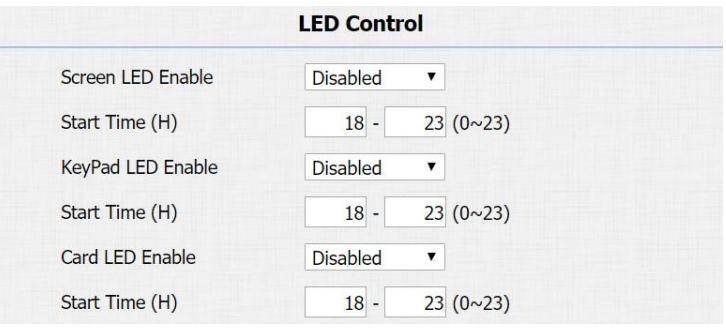

**LED**

### <span id="page-36-3"></span>4.1.2 IR LED

Go to **Intercom** - **Advanced** to configure.

**Photoresistor:** The setting is for night vision, when the surrounding of FE-IPDS-28A is very dark, infrared LED will turn on and FE-IPDS-28A will turn to night mode.

Photoresistor value relates to light intensity and larger value means that light intensity is smaller.

The upper and lower bound can be configured and when photoresistor value is larger than upper bound, infrared LED will turn on. As contrast, when photoresistor value is smaller than lower bound, infrared LED will turn off and device turns to normal mode.

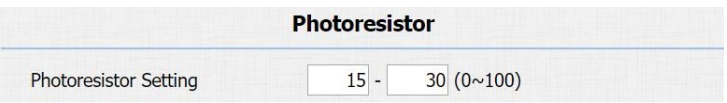

**IR LED**

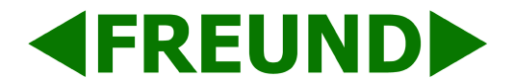

### <span id="page-37-0"></span>4.1.3 RFID Card Code Display Related

Go to **Intercom** – **Card Setting** to configure.

**Display mode:** To have compatible different card number formats in different systems. The default 8HN means hexadecimal.

**NOTE:** If FE-IPDS-28A is used with IP-INTEGRA ACC, please select the 8HR10D option.

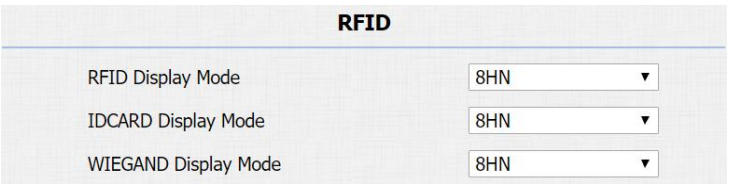

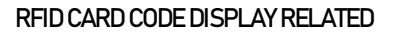

#### <span id="page-37-1"></span>4.1.4 Key Display Related

Go to **Intercom** - **Basic** to configure.

**Send Key:** Limit to use the "#" key. It will prevent someone to enter the LCD setting illegally.

**Dialpad Input Number Limit:** To limit the input numbers to prevent unnecessary security problems.

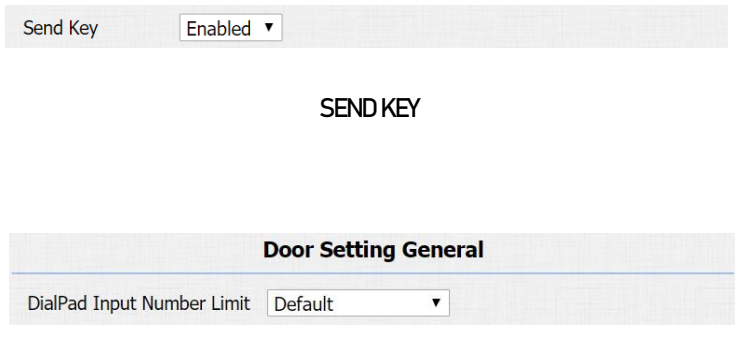

**DIALPAD INPUT NUMBER LIMIT**

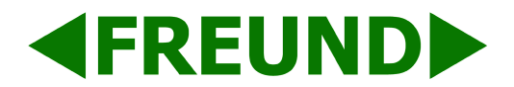

# <span id="page-38-0"></span>4.2 Intercom

### <span id="page-38-1"></span>4.2.1 Max Call Time

Go to **Intercom** - **Basic** to configure settings related to duration of a call.

**Dial In Time:** Used to configure the maximum length of an incoming call - available when Auto Answer is disabled.

**Dial Out Time:** Used to configure the maximum length of an outgoing call.

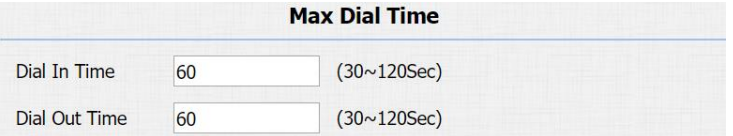

#### **CALL TIME RELATED**

### <span id="page-38-2"></span>4.2.2. AEC Level

Go to **Intercom** - **Basic** to configure AEC Setting

**AEC Level:** AEC is used to adjust the echo effect during the communication. The default value is 700. Increase the level, the echo control is better.

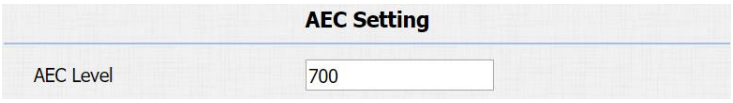

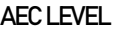

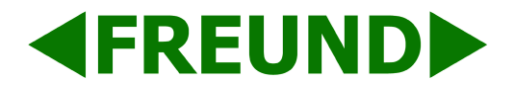

#### <span id="page-39-0"></span>4.2.3. Intercom

Go to **Phone** - **Call Feature** to configure.

**Intercom:** Intercom allows users to establish a call directly with the callee.

**Active:** To enable or disable Intercom feature.

**Intercom Mute:** If enabled, once the call established, the callee will be muted.

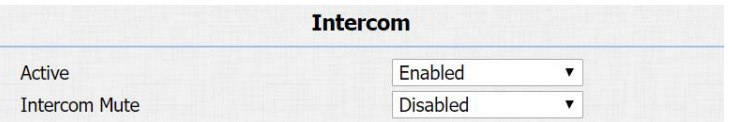

**INTERCOM**

#### <span id="page-39-1"></span>4.2.4. Return Code When Refuse

Go to **Phone** - **Call Feature** to configure.

**Return Code When Refuse:** Allows users to assign specific code as return code to SIP server when an incoming call is rejected.

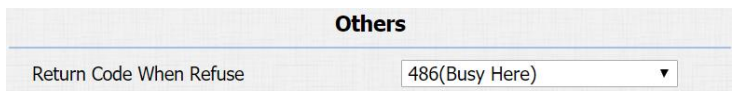

**RETURN CODE WHEN REFUSE**

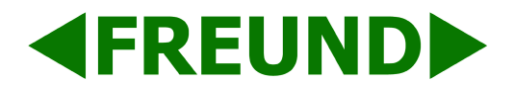

#### <span id="page-40-0"></span>4.2.5. SIP Call Related

Go to **Account** - **Advanced** to configure the SIP call related.

**Max Local SIP Port:** To configure maximum local SIP port for designated SIP account.

**Min Local SIP Port:** To configure maximum local SIP port for designated SIP account.

**Caller ID Header:** To choose caller ID header format.

**Provisional Response ACK:** 100% reliability for all provisional messages, this means it will send ACK every time the phone receives a provisional SIP message from SIP server.

**Register with user=phone:** If enabled, the phone will send user=phone within SIP message.

**Anonymous Call:** If enabled, FE-IPDS-28A will block its information when calling out.

**Anonymous Call Rejection:** If enabled, calls who block their information will be screened out.

**Missed Call Log:** If enabled, any missed call will be recorded into call log.

**Prevent Hacking:** If enabled, it will prevent SIP messages from hacking.

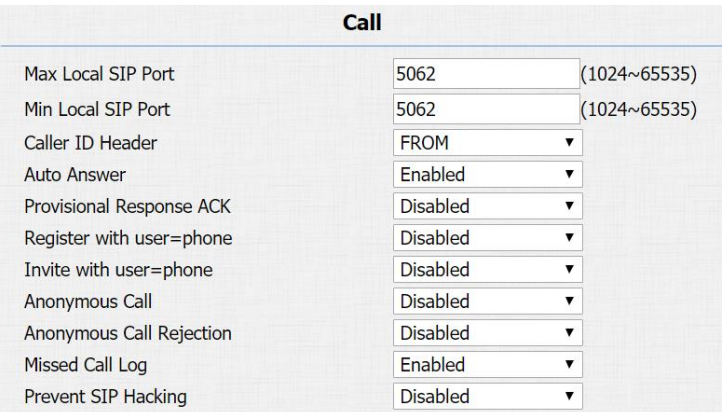

**SIP CALL RELATED**

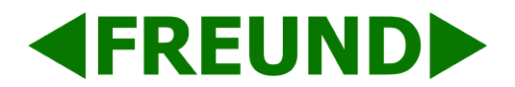

#### <span id="page-41-0"></span>4.2.6. Codec

Go to **Account** - **Advanced** to configure SIP call related codec.

**Sip Account:** To choose which account to configure.

**Audio Codec:** FE-IPDS-28A support four audio codecs: PCMA, PCMU, G729, G722. Different audio codecs require different bandwidth, users can enable/disable them according to different network environment.

**Note:** Bandwidth consumption and sample rates are as below:

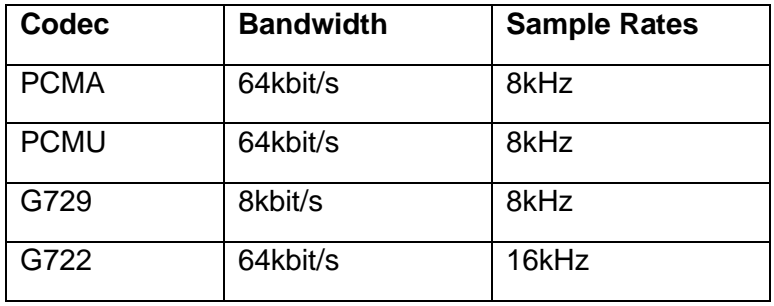

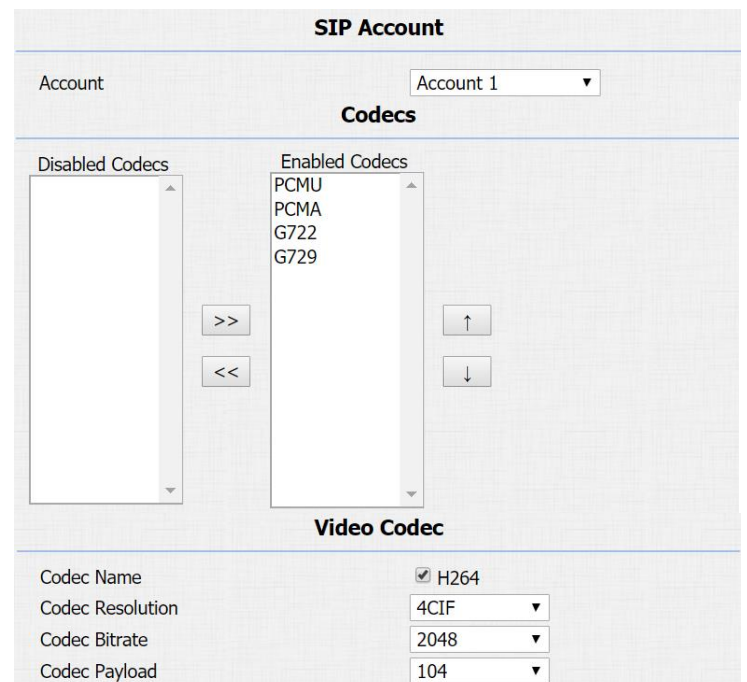

#### **SIP CALL RELATED CODEC**

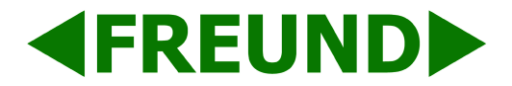

**Video Codec:** FE-IPDS-28A support H.264 standard, which provides better video quality at substantially lower bit rates than previous standards.

**Codec Resolution:** FE-IPDS-28A support four resolutions, QCIF, CIF, VGA, 4CIF and 720P.

**Codec Bitrate:** To configure bit rates of video stream.

**Codec Payload:** To configure RTP audio video profile.

Go to **Phone** - **Call Feature** to configure multicast related codec.

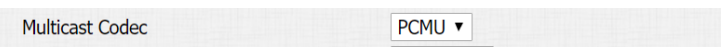

**MULTICAST RELATED CODEC**

#### <span id="page-42-0"></span>4.2.7. Subscribe

Go to **Account** - **Advanced** to configure.

**MWI:** Message waiting indicator which is used to indicate whether there is unread new voice message.

**BLF:** BLF is short for busy lamp field which is used to monitor the designated extension status.

**ACD:** Automatic call distribution is often used in offices for customer service, such as call center. The setting here is to

negotiate with the server about expire time of ACD subscription.

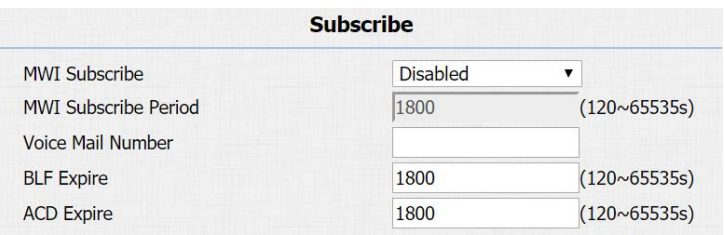

**SUBSCRIBE**

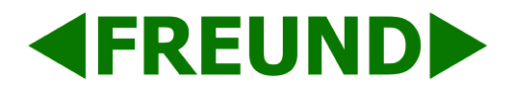

#### <span id="page-43-0"></span>4.2.8. DTMF

Go to **Account** - **Advanced** to configure RTP audio video profile for DTMF and its payload type.

**Type:** Support inband, info, RFC2833 or their combination.

**How To Notify DTMF:** Only available when DTMF type is info.

**DTMF Payload:** To configure payload type for DTMF.

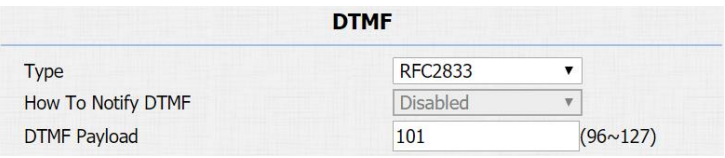

**DTMF**

#### <span id="page-43-1"></span>4.2.9. Session Timer

Go to **Account** - **Advanced** to configure.

If enabled, the ongoing call will be disconnected automatically once the session expired unless it's been refreshed by UAC or UAS.

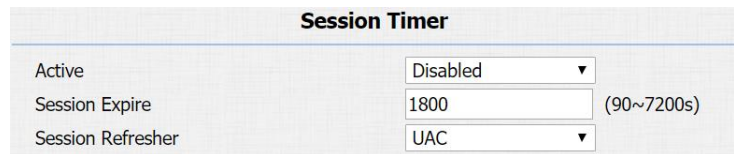

#### **SESSION TIMER**

#### <span id="page-43-2"></span>4.2.10. Encryption

Go to **Account** - **Advanced** to configure.

If enabled, voice will be encrypted.

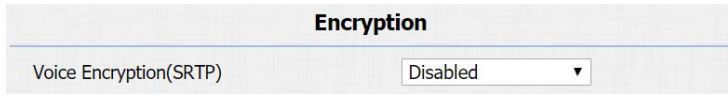

**ENCRYPTION**

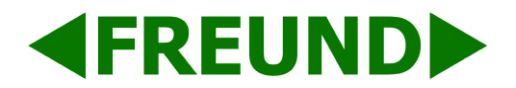

### <span id="page-44-0"></span>4.2.11. NAT

Go to **Account** - **Advanced** to display NAT related settings.

**UDP Keep Alive message:** If enabled, the phone will send UDP keep-alive message periodically to router to keep NAT port alive.

**UDP Alive Msg Interval:** Keep alive message interval.

**Rport:** Remote port, if enabled, it will add remote port into outgoing SIP message for designated account.

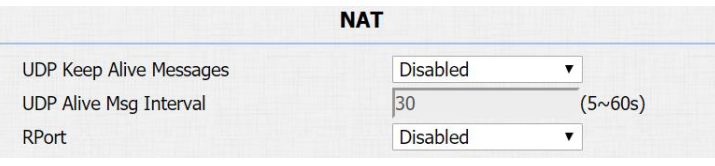

**NAT**

#### <span id="page-44-1"></span>4.2.12 User Agent

Go to **Account** - **Advanced** to configure. One can customize user agent field in the SIP message. If user agent is set to specific value, users can see the information from PCAP. If user agent is not set by default, users can see the company name, model number and firmware version from PCAP.

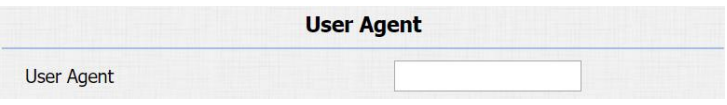

**USER AGENT**

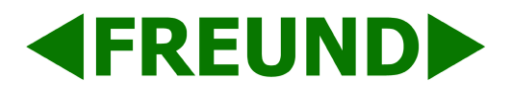

# <span id="page-45-0"></span>4.3. Access Control

### <span id="page-45-1"></span>4.3.1. Web Relay

FE-IPDS-28A supports connection to a Web Relay.

Go to **Phone** - **WebRelay** to configure.

**Type:** Connect web relay and select the type.

**IP Address:** Enter web relay's IP address.

**Username:** it is an authentication for connecting web relay.

**Password:** It is an authentication for connecting web relay.

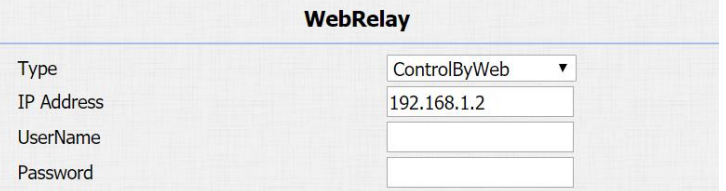

**WEB RELAY**

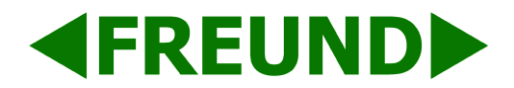

**Web Relay Action:** Web relay action is used to trigger the web relay. The action URL is provided by web relay vendor.

**Web Relay Key:** If the DTMF keys are same with the local relay, the web relay will be open with local relay. But if there are different, the web relay is invalid.

**Web Relay Extension:** The web relay can only receive the DTMF signal from the corresponding extension number.

<span id="page-46-0"></span>**Note:** Username and password can be modified in the web relay section of website.

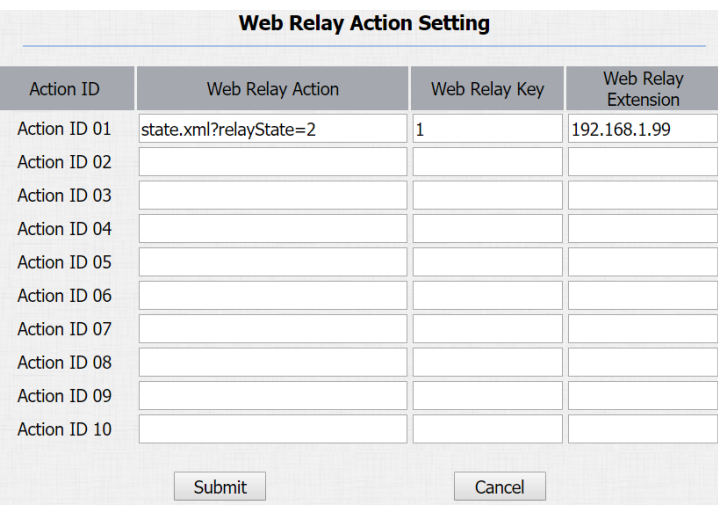

**WEB RELAY ACTION SETTINGS**

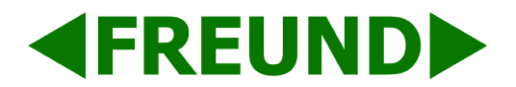

### 4.3.2. Wiegand

This feature can be used to integrate the device with a Wiegand Access Control. FE-IPDS-28A can be used as a Wiegand input or output.

Go to **Intercom** - **Advanced** to configure.

**Wiegand Type:** Wiegand 26 or 34 is supported. The different number means different bits.

**Wiegand Mode:** Input or output. Typically, when input is selected, we generally connect the Wiegand input device, such as the Wiegand card reader. Or FE-IPDS-28A can be used as output, it is generally used to connect the third-party access control, and FE-IPDS-28A change the card information as Wiegand signal, and then transfer to the access control module.

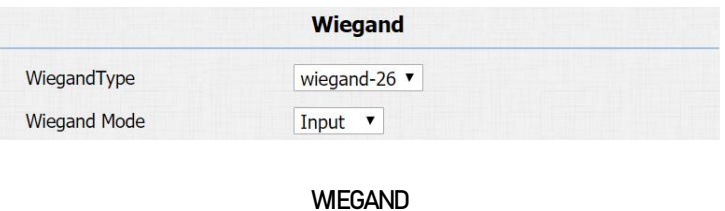

# <span id="page-47-0"></span>4.4. Security

#### <span id="page-47-1"></span>4.4.1. Tamper alarm

Go to **Intercom** - **Advanced** to configure.

Tamper Alarm: FE-IPDS-28A incorporates internal gravity sensor for its own security. After the Tamper Alarm is enabled, if the gravity of the device changes to certain point, the alarm will go off.

Gravity Sensor Threshold determines the sensitivity of the sensor.

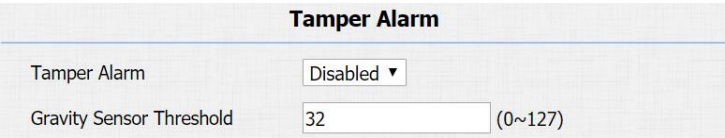

**TAMPER ALARM**

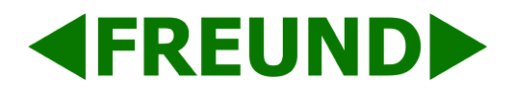

#### <span id="page-48-0"></span>4.4.2. Motion

FE-IPDS-28A supports motion detection, go to **Intercom** - **Motion** to configure detection related parameters.

**Motion Detection:** To enable or disable motion detection.

**Motion Delay:** To configure minimum time gap between two snapshots.

**Motion Detect Time Setting:** To configure motion detect time schedule.

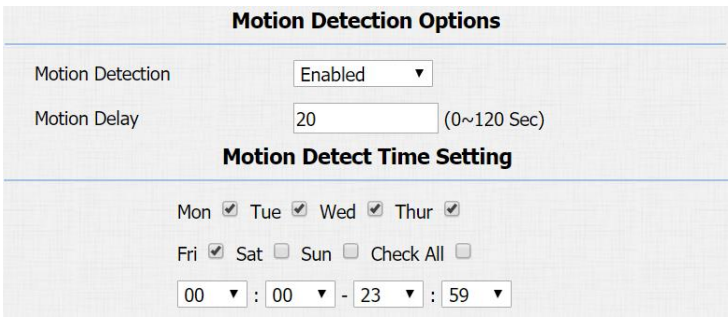

**MOTION**

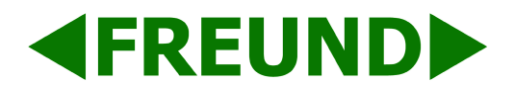

## <span id="page-49-0"></span>4.5. Action

FE-IPDS-28A supports to send notifications, snapshots via email and ftp transfer method, or calls via sip call method, when trigger specific actions.

### <span id="page-49-1"></span>4.5.1. Action Parameters

Go to **Intercom** - **Action** to set action receiver.

#### **Email Notification**

**Sender's email address:** Used to configure email address of sender.

**Receiver's email address:** Used to configure email address of receiver.

**SMTP server address:** Used to configure SMTP server address of sender.

**SMTP username:** Used to configure username of SMTP service (usually it is same with sender's email address).

**SMTP password:** Used to configure password of SMTP service (usually it is the same with the password of sender's email).

**Email subject:** Used to configure subject of email.

**Email content:** Used to configure content of email.

**Email Test:** Used to test whether email notification is available.

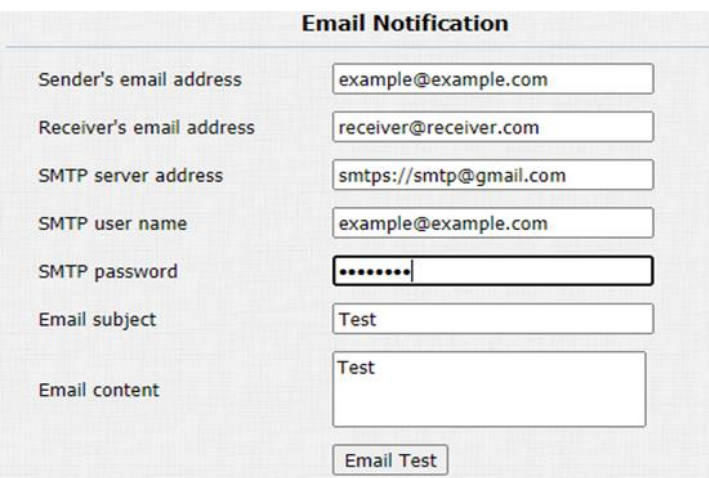

#### **EMAIL NOTIFICATION PARAMETERS**

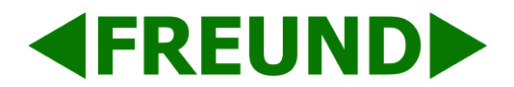

#### **FTP Notification**

- **FTP Server**: Used to configure URL of FTP server.
- **FTP Username**: Used to configure username of FTP server.
- **FTP Password**: Used to configure password of FTP server.
- **FTP Test**: Used to test whether FTP notification is available.

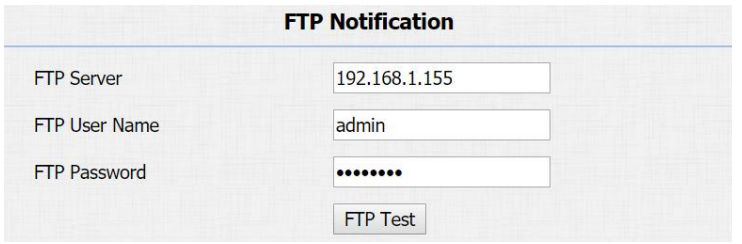

#### **FTP NOTIFICATION PARAMETERS**

**SIP Notification**

**SIP Call Number**: Used to configure sip call number.

**SIP Call Name**: Used to configure display name of FE-IPDS-28A.

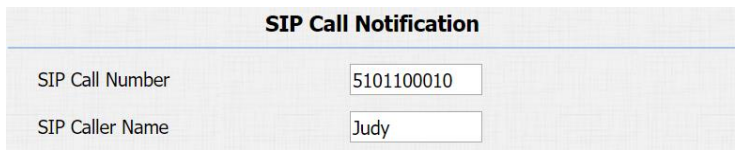

#### **SIP CALL NOTIFICATION PARAMETERS**

Five specific actions which will be triggered in FE-IPDS-28A:

- No Answer Action
- Call Event
- Input Interface Triggered Action
- Motion Triggered Action
- Unlock via RFID Card Action

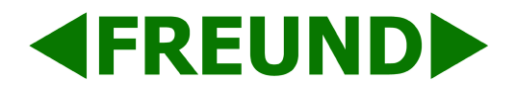

#### <span id="page-51-0"></span>4.5.2. No Answer Action

Go to **Intercom** - **Basic** to configure.

**No Answer Action:** For sending the notification to specified email if the call is not answered.

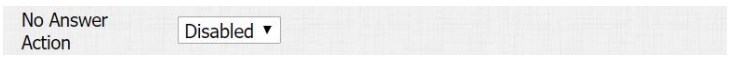

#### **NO ANSWER ACTION**

#### <span id="page-51-1"></span>4.5.3. Call Event

Go to **Intercom** - **Basic** to configure.

**Action to execute:** To choose suitable way to receive message or snapshot when dialing out.

**HTTP URL:** If HTTP mode is chosen, enter the URL format:

"http://http server IP address/any information"

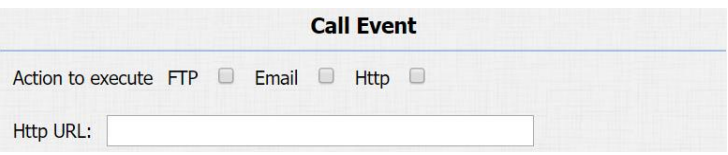

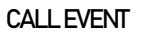

### <span id="page-51-2"></span>4.5.4. Input Interface Triggered Action

Go to **Intercom** - **Input** to configure.

**Action to execute:** To choose which action to execute after triggering.

**Http URL:** To configure URL, if HTTP action is chosen.

**Action Delay:** To configure after how long to execute to send out notifications and trigger relay.

**Open relay:** To configure which relay to trigger.

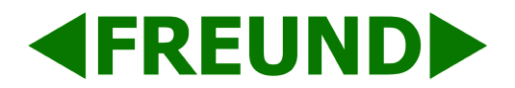

#### <span id="page-52-0"></span>4.5.5. Motion Triggered Action

Go to **Intercom** - **Motion** to configure. **Action to execute:** To choose which action to execute after triggering. **Http URL:** To configure URL, if HTTP action is chosen. **SDMC Upload:** Upload the capture to the SDMC.

#### <span id="page-52-1"></span>4.5.6. Unlock via RFID Card Action

Go to **Intercom** - **Card Setting** to configure.

**Action to execute:** To choose which action to execute after unlocking via a RFID card. **Http URL:** To configure URL, if HTTP action is chosen.

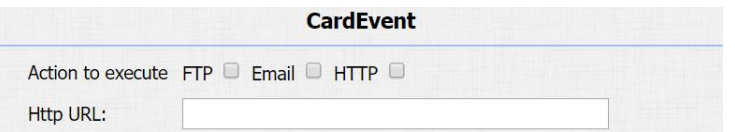

**UNLOCK VIA RFID CARD ACTION**

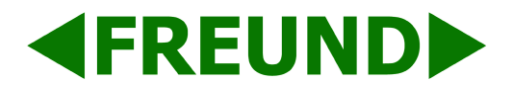

# <span id="page-53-0"></span>4.6. Upgrade

### <span id="page-53-1"></span>4.6.1. Web Upgrade

Go to **Upgrade** - **Basic** to do web upgrade.

**Upgrade:** Choose .rom firmware from the PC, and then click "Submit" to start update.

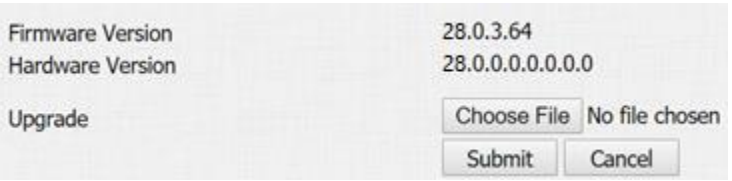

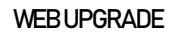

#### <span id="page-53-2"></span>4.6.2. Autop Upgrade

Go to **Upgrade** - **Advanced** to configure automatically update server's settings.

#### **PNP**

Plug and Play, once PNP is enabled, the phone will send SIP subscription message to PNP server automatically to get auto provisioning server's address.

By default, this SIP message is sent to multicast address 224.0.1.75 (PNP server address by standard).

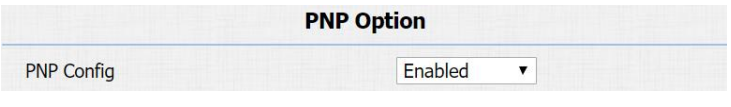

**PNP**

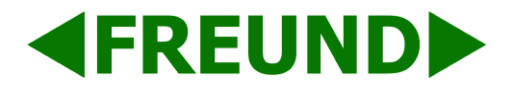

#### **Manual Autop**

Autop is a centralized and unified upgrade for phones. It is also a simple and time-saving configuration for phones. It is mainly used by devices to download corresponding configuration documents from the server which is using TFTP / FTP / HTTP / HTTPS network protocol. Achieving the purpose for updating devices' configurations and making users to change the phone configuration more easily, it is a typical C/S architecture upgrade mode, which is mainly used by the terminal device or PBX server to initiate an upgrade request.

**URL:** Auto provisioning server address.

**Username:** Configure if server needs a username to access, otherwise left blank.

**Password:** Configure if server needs a password to access, otherwise left blank.

**Common AES Key:** Used for the phone to decipher common auto provisioning configuration file.

**AES Key (MAC):** Used for the phone to decipher MAC-oriented auto provisioning configuration file (for example, file name could be 0c1105888888.cfg if phone's MAC address is 0c1105888888).

**Note:** AES should be configured only when configure file is ciphered with AES, otherwise left blank.

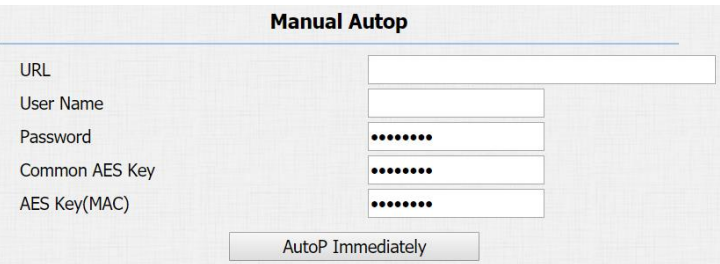

**MANUAL AUTO PROVISION**

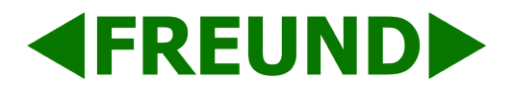

#### **Automatic Autop**

To display and configure auto provisioning mode settings.

This auto provisioning mode is self-explanatory.

For example, mode "Power on" means the phone will go to do provisioning every time it powers on.

**Note:** Please refer to the related feature guide from forum.

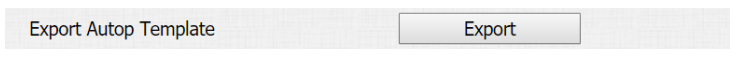

#### **EXPORT AUTOPROVISIONING TEMPLATE**

### <span id="page-55-0"></span>4.6.3. Backup Config File

Go to **Upgrade** - **Advanced** to back up the config file.

**Export Autop Template:** To export current config file.

**Others:** To export current config file (Encrypted) or import new config file.

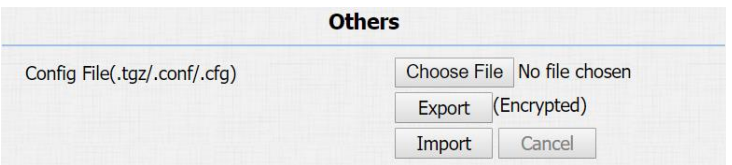

#### **BACKUP CONFIG FILE**

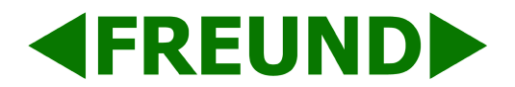

# <span id="page-56-0"></span>4.7. Log

### <span id="page-56-1"></span>4.7.1. Call Log

Go to **Phone** - **Call Log**, a list of call logs can be seen which have been dialed, received, or missed. Logs from list can be deleted.

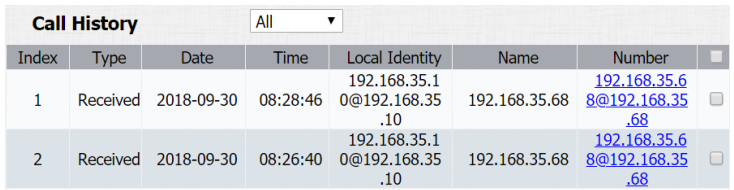

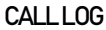

#### <span id="page-56-2"></span>4.7.2. Door Log

Go to **Phone** - **Door Log**, a list of door logs can be seen, which records card information and date.

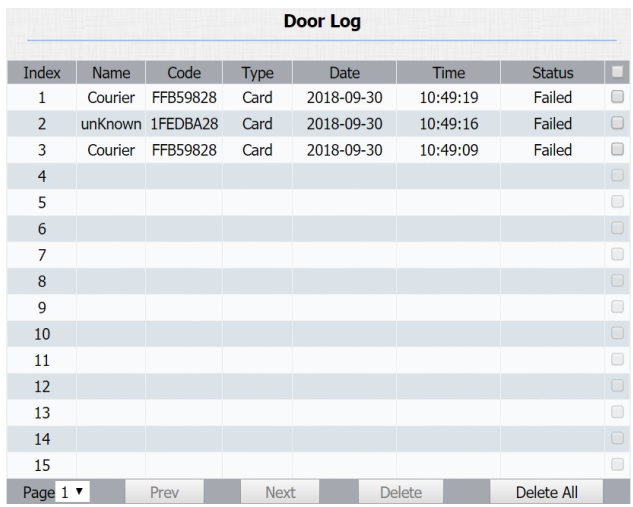

**DOOR LOG**

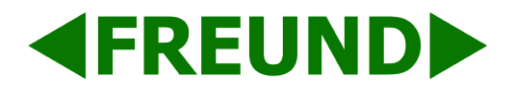

### <span id="page-57-0"></span>4.7.3. System Log

Go to **Upgrade** - **Advanced** to configure system log level and export system log file.

**System log level:** From level 0 to 7. The higher level means the more specific system log is saved to a temporary file. It's level 3 by default.

**Export Log:** Click to export temporary system log file to local PC.

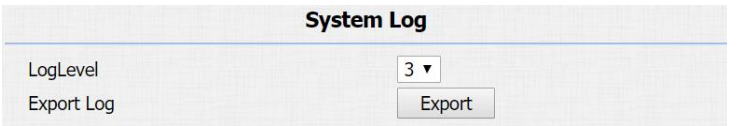

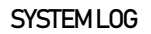

#### <span id="page-57-1"></span>4.7.4. PCAP

Go to **Upgrade** - **Advanced** to start, stop packets capturing or to export captured packet file.

**Start:** To start capturing all the packets file sent or received from phone.

**Stop:** To stop capturing packets

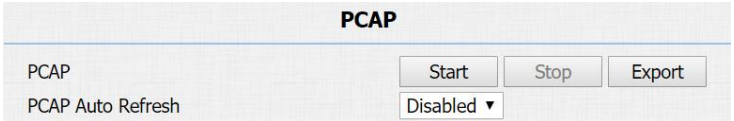

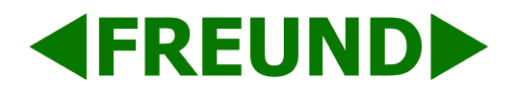

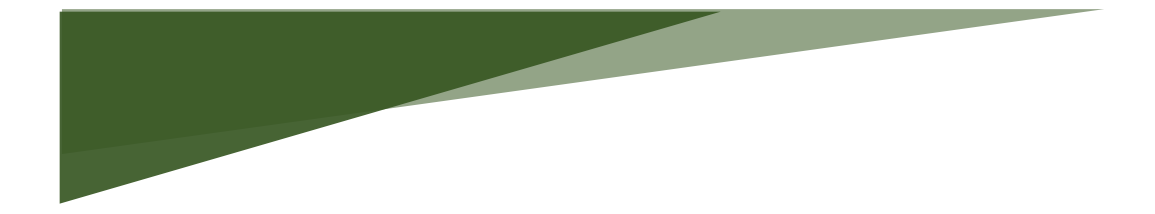

**Freund Elektronik A/S, in cooperation with our sister company Freund Elektronika D.O.O. Sarajevo, is developing an IP-Based Intercoms, Audio Systems, Access Control and Smart Home solutions.**

**As a developer, manufacturer, and reseller, we have been self-improving and perfecting ourselves for over 30 years.**

**In the industry, we negotiate the most advanced and innovative solutions regarding the building communication. Our daily focus is on the development and user friendliness of our high quality and pleasantly designed products.**

**As a developer and manufacturer of our own IP-INTEGRA system, we have made a top-of-theline products for Door Telephony, Public Audio, and Access Control solution.**

**Our development department, together with our partners, has created elegant and robust door phones, SIP-Centrals, Terminals, IP-Speakers, ACC Controllers, and applications with intelligent features using the most advanced technologies when available, and creating new technologies when they are not while keeping it simple for our customers.**

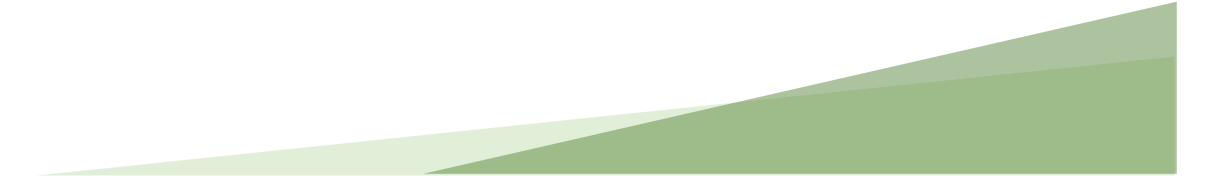